# brother

# **Basis** gebruikershandleiding DCP-J4120DW

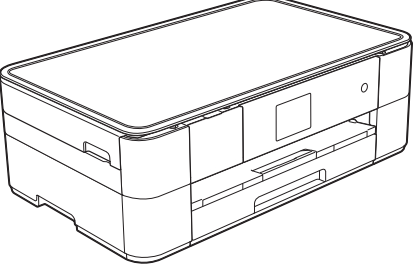

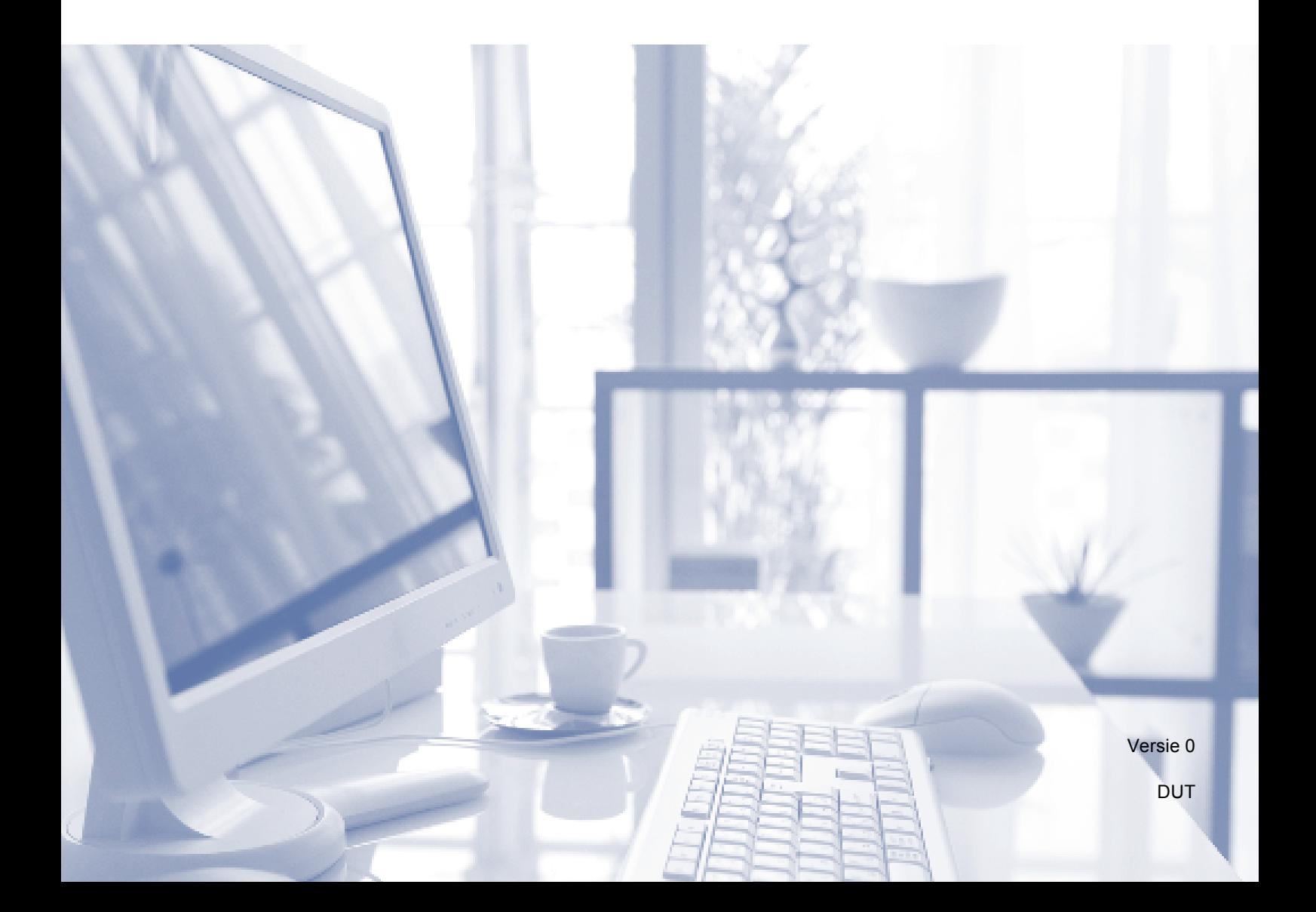

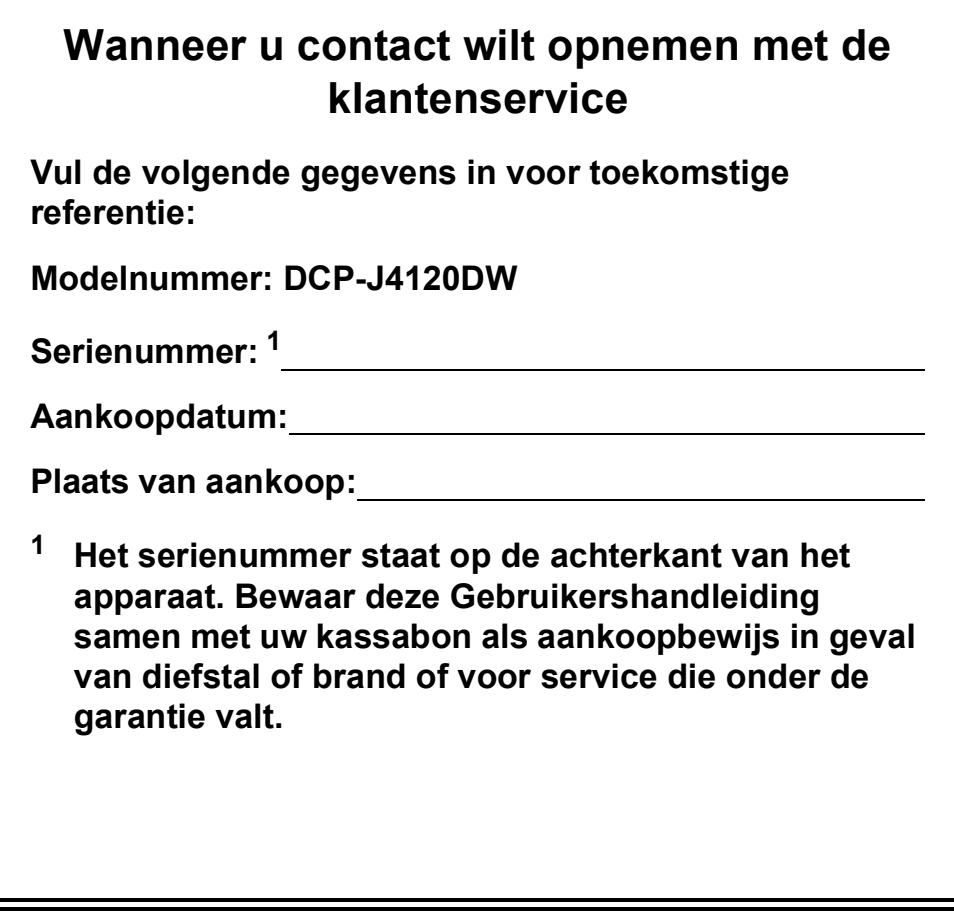

**Registreer uw product online op**

**http://www.brother.com/registration**

# **De volgende functies staan tot uw beschikking!**

## **Mobile Connect**

Gebruik Brother iPrint&Scan om afbeeldingen en bestanden vanaf mobiele apparaten af te drukken en te scannen.

 $(\rightarrow)$  Handleiding mobiel printen/ scannen voor Brother iPrint&Scan op solutions.brother.com/manuals.)

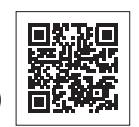

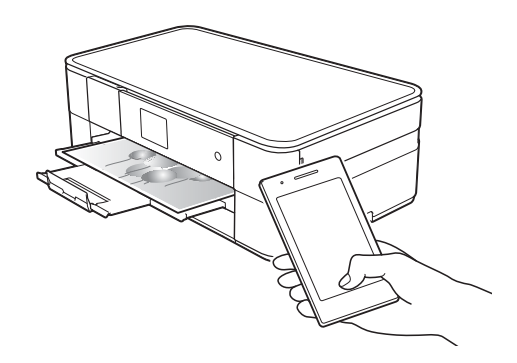

## **Web Connect / Brother Apps**

U kunt afbeeldingen en bestanden rechtstreeks vanaf uw machine naar populaire webservices scannen en uploaden. U kunt gegevens zonder tussenkomst van een computer direct op uw machine vastleggen en converteren.

(>> Handleiding Web Connect op solutions.brother.com/manuals.)

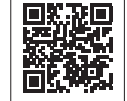

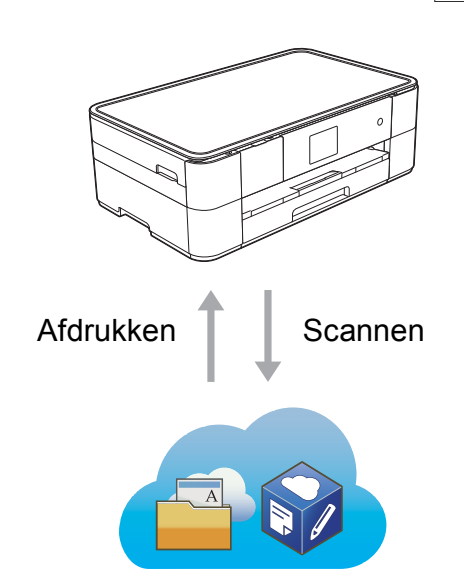

## **Snelkoppelingen toevoegen**

U kunt instellingen die u vaak gebruikt als snelkoppelingen opslaan.

(>> Online Gebruikershandleiding op solutions.brother.com/manuals.)

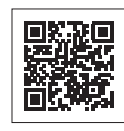

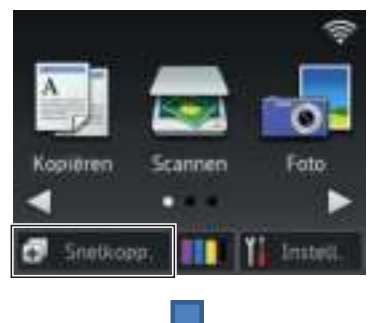

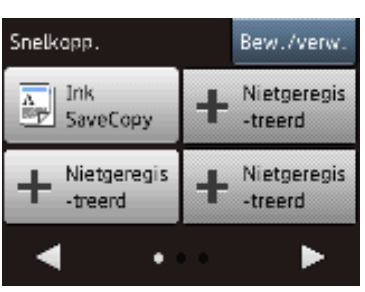

# **Gebruikershandleidingen en waar ze te vinden zijn**

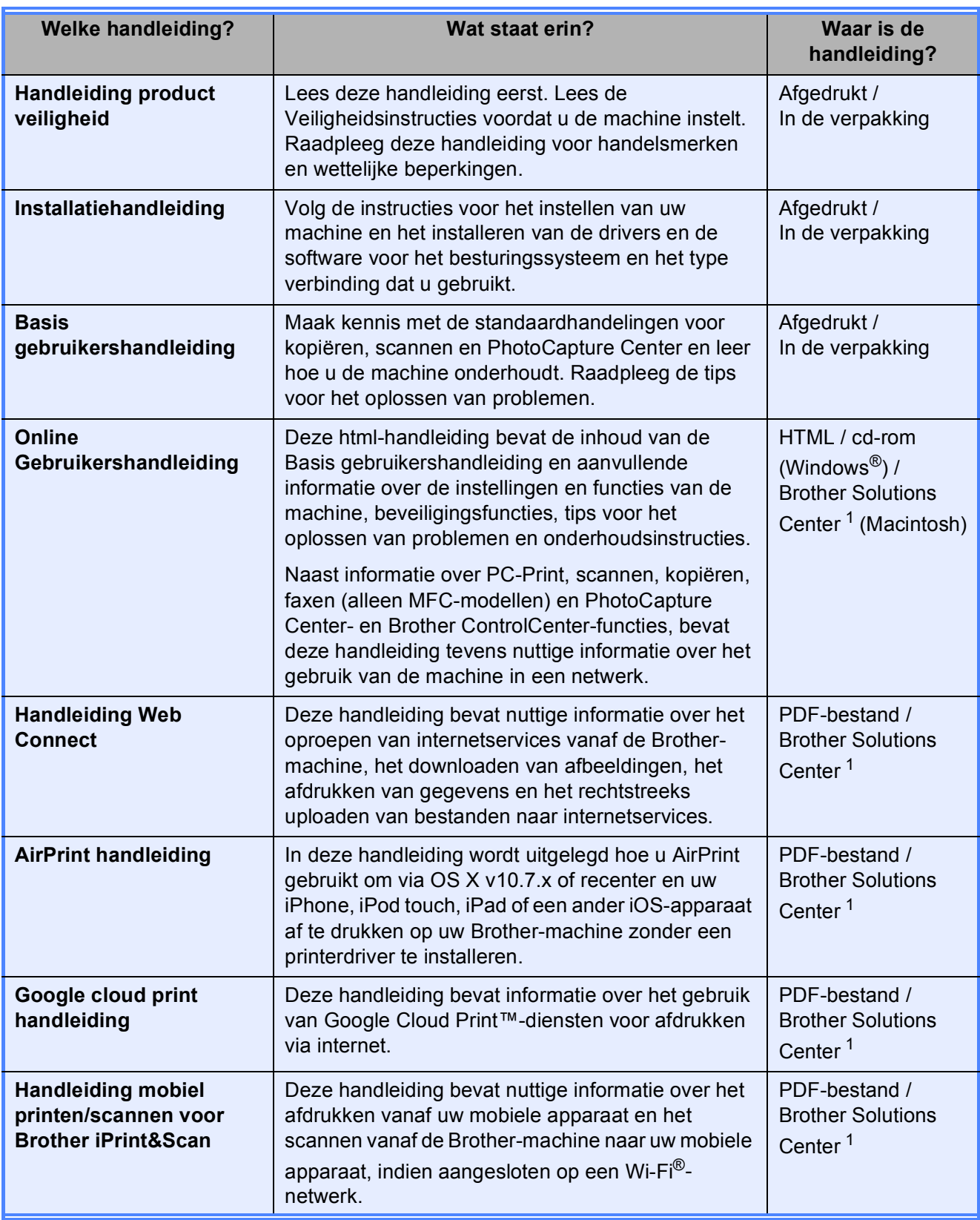

<sup>1</sup> Ga naar solutions.brother.com/manuals.

# **De Online Gebruikershandleiding helpt u optimaal gebruik te maken van uw machine.**

- Snellere navigatie!
	- Zoekveld
	- Navigatie-index in een apart paneel
- Bondig!
	- Alle onderwerpen bij elkaar in één handleiding
- Vereenvoudigde indeling!
	- Biedt stapsgewijze instructies
	- Samenvatting van de functie boven aan de pagina

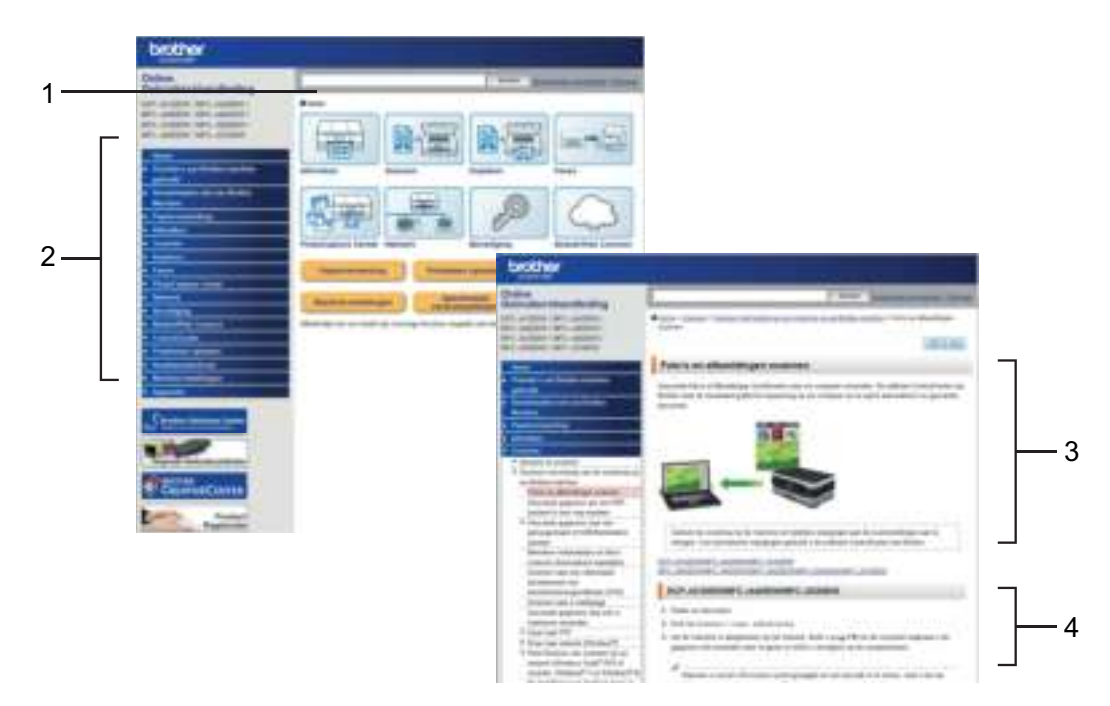

- **1 Zoekveld**
- **2 Navigatie-index**
- **3 Functieoverzicht**
- **4 Stapsgewijze instructies**

#### **Waar kan ik de Online Gebruikershandleiding vinden?**

## (Windows®)

Klik op (**Starten**) > **Alle programma's** > **Brother** > **Brother Utilities**

(Brother-hulpprogramma's) > **DCP-XXXX** (waarbij XXXX voor de naam van uw model staat). > **Ondersteuning** > **Gebruikershandleidingen**.

(Windows® 8)

Tik of klik op (**Brother Utilities** (Brother-hulpprogramma's)) > **DCP-XXXX** (waarbij XXXX voor uw modelnaam staat). > **Ondersteuning** > **Gebruikershandleidingen**.

(Macintosh of andere opties)

Ga naar Brother Solutions Center: solutions.brother.com/manuals.

# **Als u vragen of problemen hebt, raadpleegt u de FAQ's over uw model.**

- Verschillende zoekmanieren
- Met verwante vragen voor aanvullende informatie
- Wordt regelmatig bijgewerkt op basis van opmerkingen van gebruikers

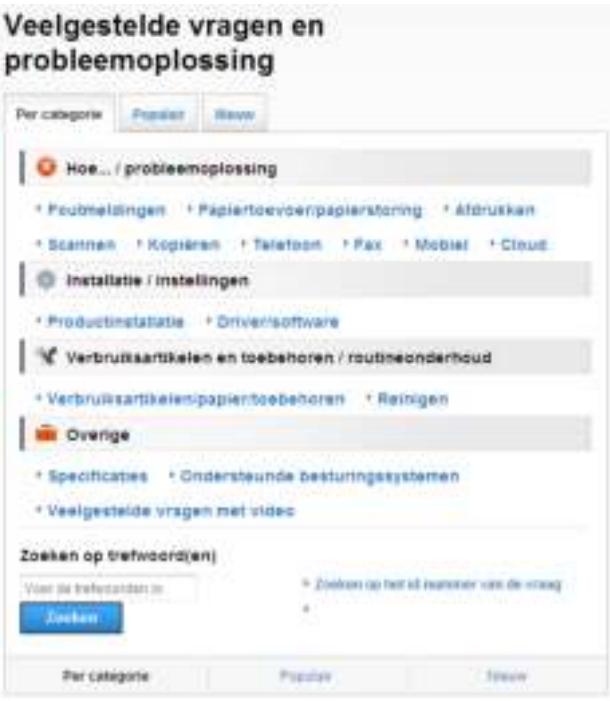

\* De FAQ-pagina varieert afhankelijk van uw model.

#### **Waar kan ik deze FAQ's vinden?**

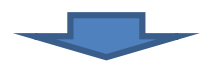

Brother Solutions Center http://support.brother.com

# **Inhoudsopgave**

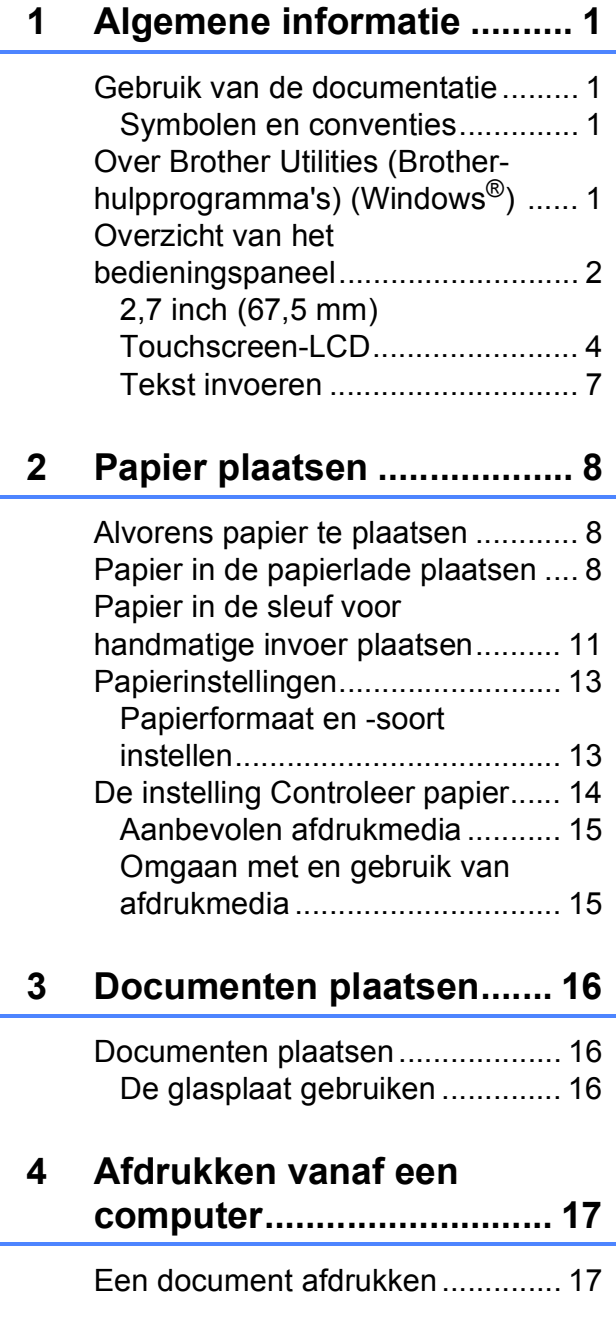

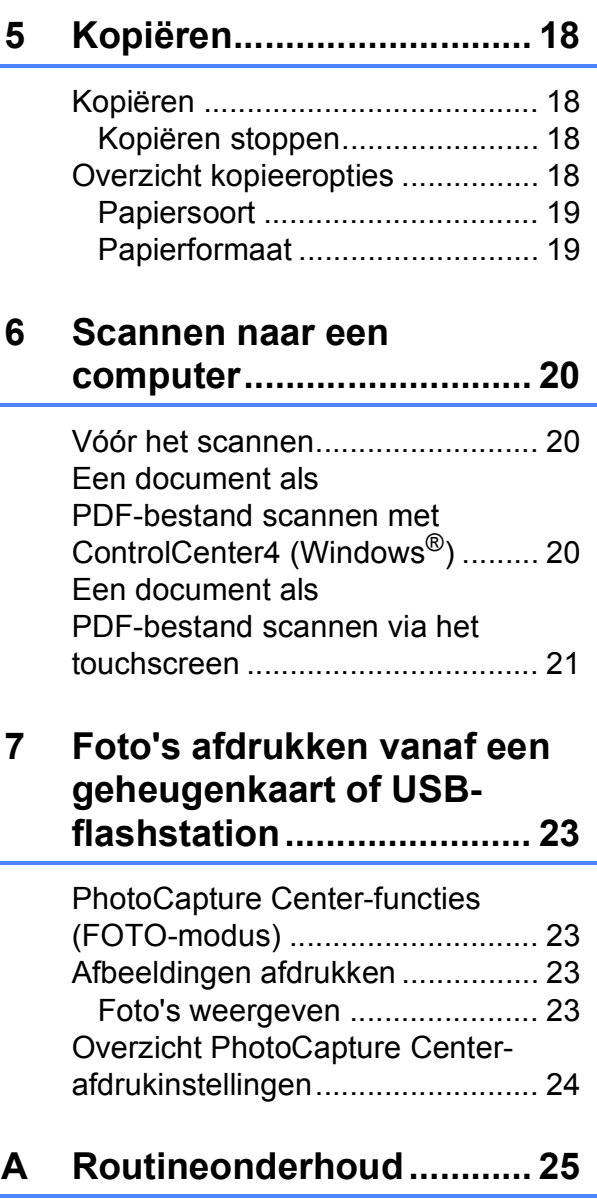

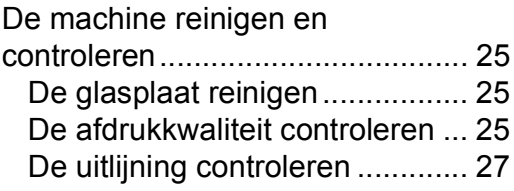

## **B Problemen oplossen .........28**

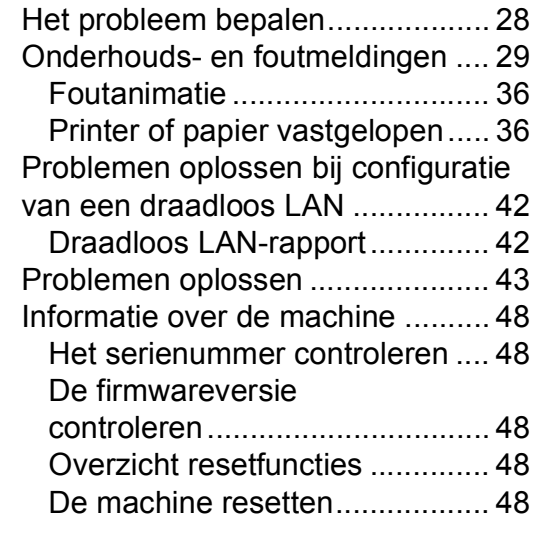

## **C Index ...................................49**

## **Verbruiksartikelen .............51**

**1**

# **Algemene informatie <sup>1</sup>**

# **Gebruik van de documentatie <sup>1</sup>**

Dank u voor de aanschaf van een Brotherproduct! Het lezen van de documentatie helpt u bij het optimaal benutten van uw machine.

## **Symbolen en conventies**

De volgende symbolen en conventies worden in de documentatie gebruikt.

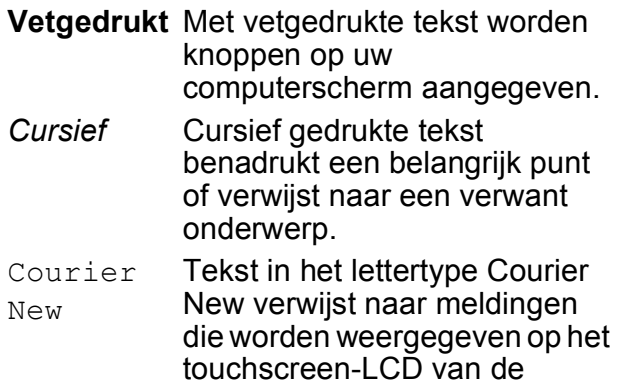

# **BELANGRIJK**

machine.

BELANGRIJK geeft een mogelijk gevaarlijke situatie aan die, als deze niet wordt voorkomen, kan resulteren in schade aan eigendommen, storingen of een nietwerkend product.

# **OPMERKING**

OPMERKING geeft informatie over de bedieningsomgeving, installatievoorwaarden of speciale gebruiksvoorwaarden.

# **Over Brother Utilities (Brotherhulpprogramma's) (Windows®) <sup>1</sup>**

**Brother Utilities** (Brother-hulpprogramma's) is een programmastarter waarmee u alle Brother-programma's die op uw apparaat zijn geïnstalleerd gemakkelijk kunt openen.

 $\bigcirc$  (Windows<sup>®</sup> XP, Windows Vista<sup>®</sup>, Windows® 7, Windows Server® 2003, Windows Server<sup>®</sup> 2008 en Windows Server® 2008 R2)

> Klik op (**Starten**) > **Alle programma's** > **Brother** en

## (**Brother Utilities**

(Brother-hulpprogramma's)). (Windows® 8 en

Windows Server® 2012) Tik of klik in het startscherm of op het

bureaublad op (**Brother Utilities**

(Brother-hulpprogramma's)).

(Windows® 8.1 en

Windows Server® 2012 R2) Breng de muisaanwijzer naar de linkerbenedenhoek van het scherm

**Starten** en klik op **(a)** (als u een apparaat met aanraakscherm gebruikt, veegt u vanuit het scherm **Starten**omhoog om het scherm **Toepassingen** te openen). Wanneer het scherm **Toepassingen** verschijnt,

tikt of klikt u op (**Brother Utilities** (Brother-hulpprogramma's)).

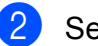

Selecteer uw machine.

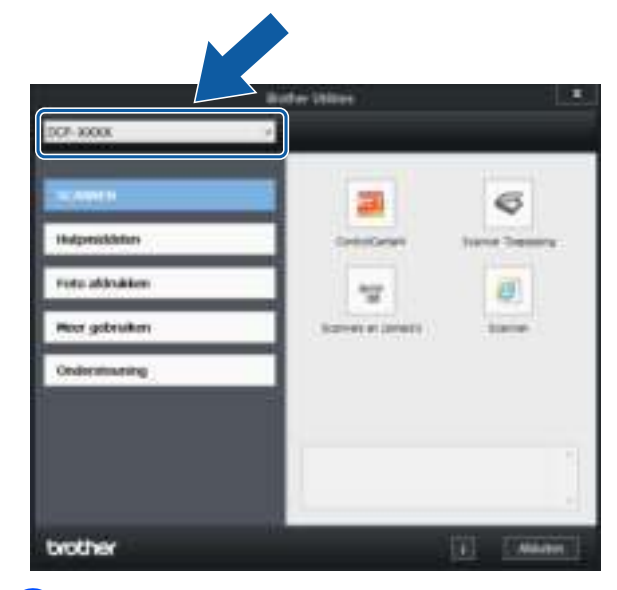

Kies de gewenste optie.

Hoofdstuk 1

# **Overzicht van het bedieningspaneel <sup>1</sup>**

## **2,7 inch (67,5 mm) Touchscreen-LCD en touchpanel <sup>1</sup>**

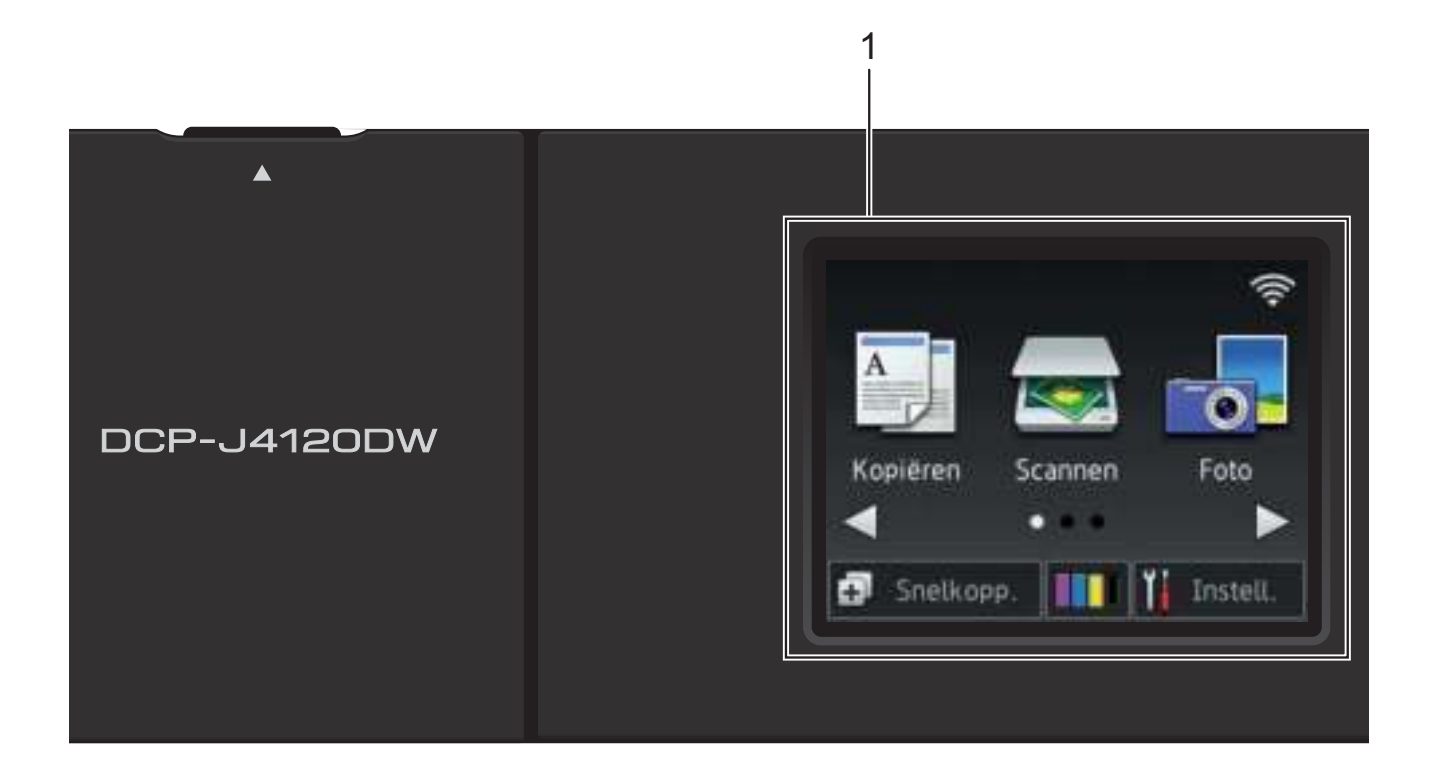

#### **1 2,7 inch (67,5 mm) Touchscreen-LCD (Liquid Crystal Display)**

U kunt de menu's en opties selecteren door erop te drukken wanneer ze op het touchscreen-LCD worden weergegeven.

U kunt de hoek van het touchscreen-LCD en touchpanel aanpassen door het omhoog te kantelen. Wanneer u dit bedieningspaneel lager wilt zetten, drukt u op de ontgrendelingsknop achter het bedieningspaneel, zoals afgebeeld.

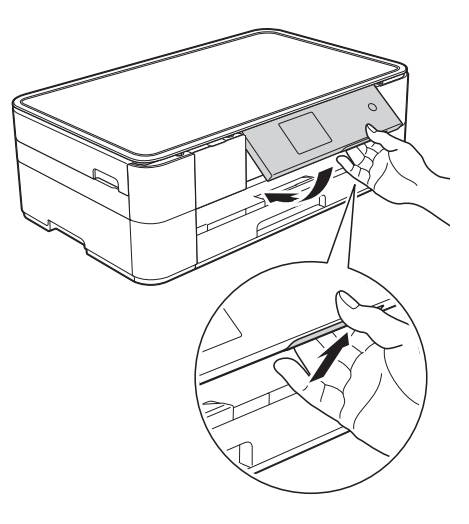

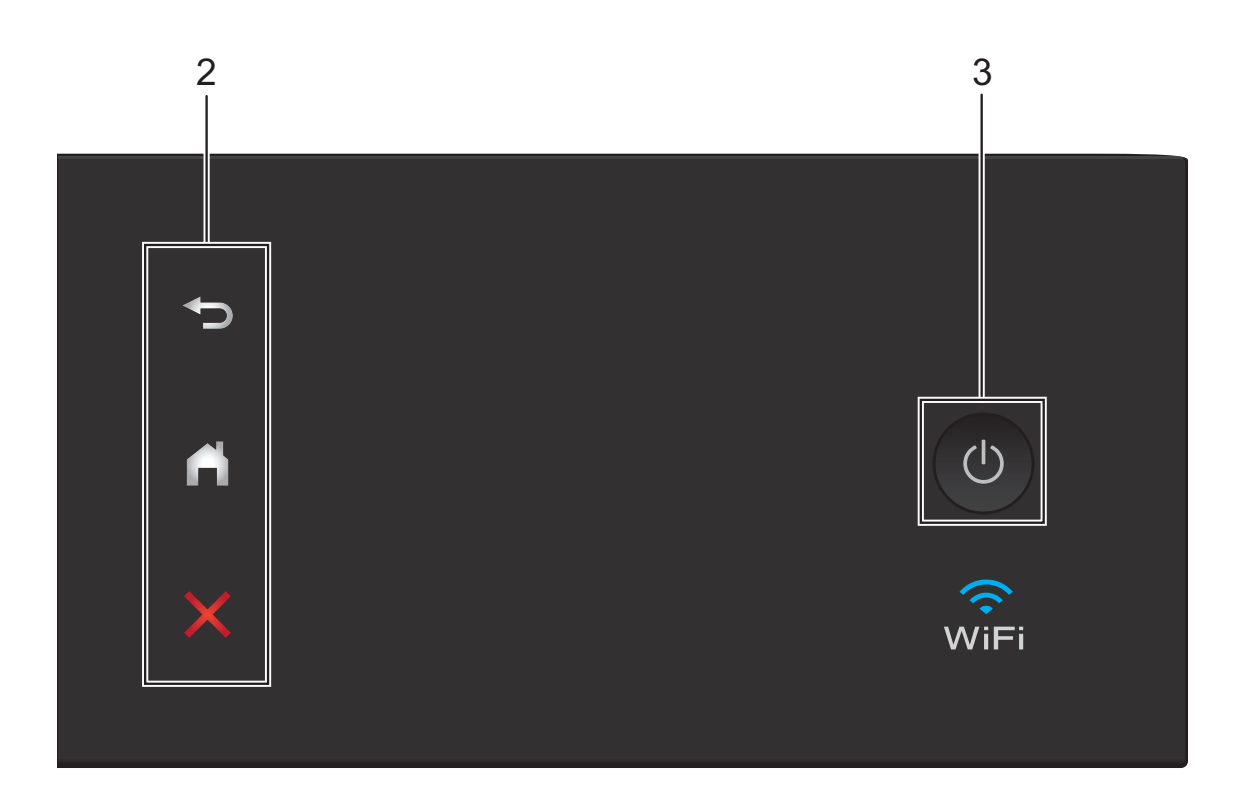

#### **2 Touchpanel:**

#### **Terug**

Druk hierop om naar het vorige niveau terug te keren.

## **Beginscherm**

Druk hierop om naar het beginscherm terug te keren.

## **Annuleren**

Wanneer deze LED brandt en u erop drukt, wordt de huidige bewerking geannuleerd.

**3 Aan/uit-knop**

Druk op  $\left(\bigcup_{n=1}^{\infty}\right)$  om de machine aan te zetten.

Houd  $\bigcirc$  ingedrukt om de machine uit te

zetten. Op het touchscreen-LCD wordt Afsluiten weergegeven en de machine blijft nog een paar seconden aan voordat deze wordt uitgeschakeld.

Wanneer u de machine met

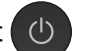

uitgeschakeld hebt, wordt de printkop toch periodiek gereinigd om de afdrukkwaliteit op peil te houden. Om een lange levensduur van de printkop te garanderen, zo zuinig mogelijk met de inkt om te gaan en de afdrukkwaliteit op peil te houden, dient u de machine te allen tijde aangesloten te laten op een stroombron.

## **2,7 inch (67,5 mm) Touchscreen-LCD <sup>1</sup>**

Er zijn drie beginschermen die u kunt openen door op  $\triangleleft$  of  $\triangleright$  te drukken.

Vanuit de beginschermen hebt u toegang tot Wi-Fi-instellingen, snelkoppelingen, informatie over het inktniveau en configuratieschermen.

## **Beginscherm 1 <sup>1</sup>**

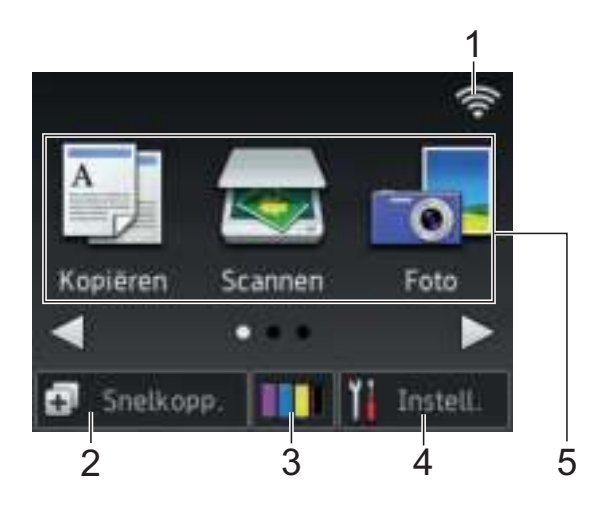

In dit scherm wordt de status van de machine weergegeven wanneer deze inactief is.

Dit scherm biedt toegang tot de modi Kopiëren, Scannen en Foto.

Dit beginscherm wordt ook het gereedscherm genoemd. Wanneer dit scherm wordt weergegeven, betekent dit dat de machine gereed is voor de volgende opdracht.

#### **Beginscherm 2**

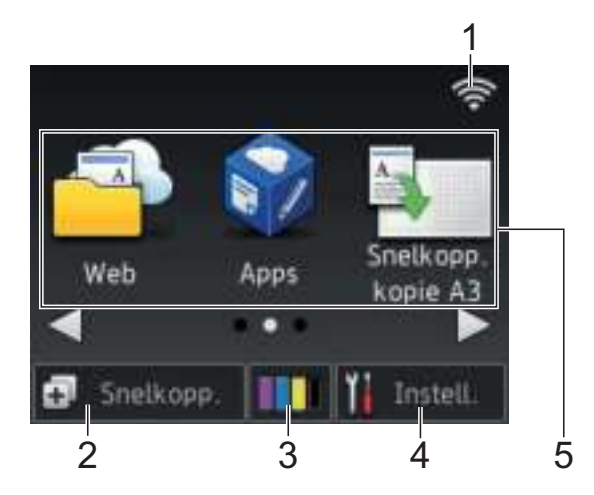

Dit scherm biedt toegang tot aanvullende functies, zoals Web, Apps en snelkoppelingen voor het kopiëren op A3 formaat.

#### **Beginscherm 3**

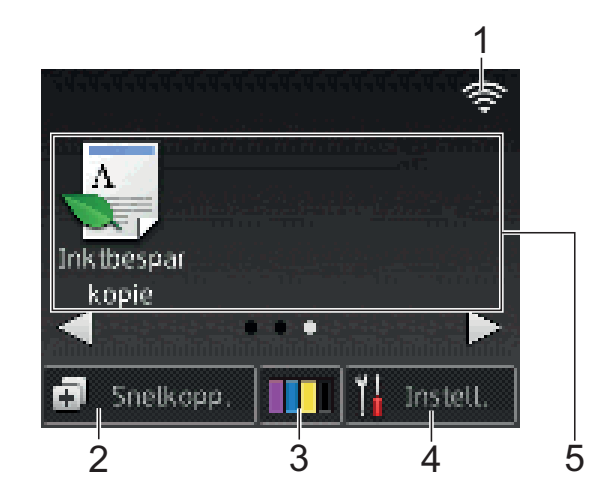

Dit scherm biedt toegang tot de inktspaarmodus.

#### 1 **Status draadloze verbinding**

Een indicator met vier niveaus op het scherm van de gereedstand geeft de huidige signaalsterkte van het draadloze netwerk aan indien u een draadloze verbinding gebruikt.

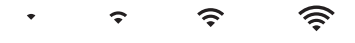

- 0 Max
- Wanneer wie op het touchscreen wordt weergegeven, drukt u erop om uw draadloze instellingen te configureren. Voor meer informatie  $\rightarrow$  Installatiehandleiding.

## 2 **Snelkopp.**

U kunt snelkoppelingen maken voor veelgebruikte handelingen, zoals kopiëren, scannen en het gebruik van Web Connect.

Er zijn drie snelkoppelingschermen met elk ruimte voor maximaal vier snelkoppelingen.

Voor meer informatie  $\rightarrow$  Online Gebruikershandleiding.

## 3 **Inkt**

Geeft de beschikbare inkthoeveelheid weer

Druk hierop om het menu Inkt weer te geven.

Wanneer de inktcartridge bijna aan vervanging toe is of er iets aan mankeert, wordt het foutpictogram weergegeven op de inktkleur.

 $(\triangleright\triangleright$  Online Gebruikershandleiding.)

### 4 **Instell.**

Druk hierop om de instellingen op te roepen.

(*Scherm Instell. (instellingen)*  $\rightarrow$  pagina 6.)

#### 5 **Modi:**

## **E Kopiëren**

Druk hierop om de kopieermodus te openen.

## **Scannen**

Druk hierop om de scanmodus te openen.

## **Foto**

Druk hierop om de fotomodus te openen.

## **Web**

Druk hierop om de Brother-machine met een internetservice te verbinden. Voor meer informatie  $\triangleright\triangleright$  Handleiding

Web Connect.

 **Apps**

Druk hierop om het Brother Appsmenu weer te geven.

**Snelkopp. kopie A3**

Gebruik deze vooraf ingestelde snelkoppelingen om te kopiëren op A3 of Ledger-formaat.

(>> Online Gebruikershandleiding.)

## **Inktbespar kopie (Inktbespar Kopiëren)**

Druk hierop om te kopiëren in de inktspaarmodus.

## 6 **Waarschuwingspictogram**

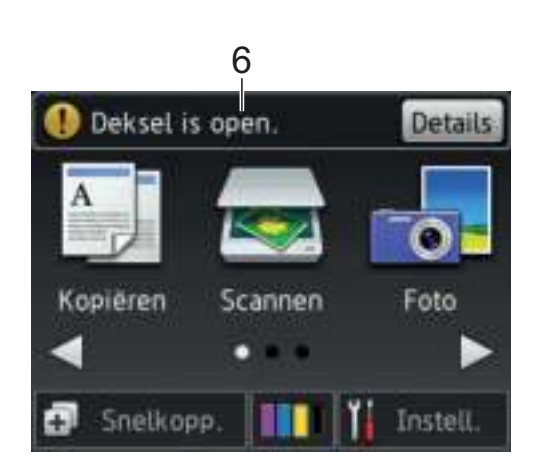

Het waarschuwingspictogram  $\left( \cdot \right)$  wordt weergegeven als er een fout- of onderhoudsmelding is. Druk op Details (Detail) om de melding te bekijken en

vervolgens op  $\blacktriangleright$  om terug te keren naar de gereedstand.

(*Onderhouds- en foutmeldingen*  $\rightarrow$  pagina 29.)

## **OPMERKING**

Dit product maakt gebruik van het lettertype van ARPHIC TECHNOLOGY CO., LTD.

### **Scherm Instell. (instellingen) <sup>1</sup>**

Wanneer u op  $\left\| \cdot \right\|$  (Instell.) drukt, wordt

de status van de machine op het touchscreen-LCD weergegeven.

Dit scherm biedt toegang tot alle instellingen van de machine.

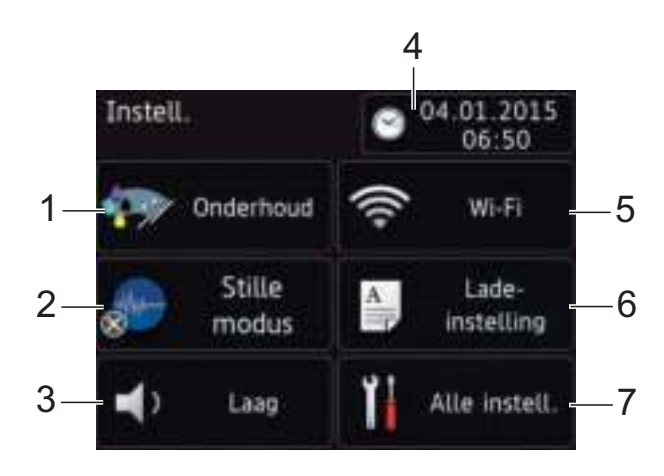

#### 1 **Onderhoud**

Druk hierop om het menu Onderhoud weer te geven.

Met dit menu kunt u de afdrukkwaliteit controleren en verbeteren, de printkop reinigen en de beschikbare inkthoeveelheid controleren. Ook vindt u hier een menu om herhaalde papierstoringsmeldingen op te lossen.

#### 2 **Stille modus**

Geeft de instelling Stille modus weer. Druk hierop om het menu Stille modus weer te geven.

Wanneer dit menu is ingesteld op Aan,

wordt **WW** weergegeven op het

beginscherm. De machine maakt dan minder lawaai bij het afdrukken.

Voor meer informatie  $\rightarrow \rightarrow$  Online Gebruikershandleiding.

#### 3 **Toon**

Geeft de instelling van de toon weer.

Druk hierop om het menu Toon weer te geven.

Voor meer informatie  $\rightarrow \rightarrow$  Online Gebruikershandleiding.

#### 4 **Datum en tijd (Datum & Tijd)**

De datum en tijd zoals ingesteld op de machine.

Druk hierop om het menu Datum en tijd (Datum & Tijd) weer te geven.

5 **Wi-Fi**

Druk hierop om een draadloze netwerkverbinding in te stellen.

Een indicator met vier niveaus  $\otimes$  op

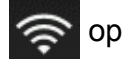

het scherm geeft de huidige signaalsterkte van het draadloze netwerk aan indien u een draadloze verbinding gebruikt.

#### 6 **Lade- instelling**

Druk hierop om het menu Ladeinstelling te openen om het papierformaat en de papiersoort te wijzigen.

#### 7 **Alle instell.**

Druk hierop om het instellingenmenu weer te geven.

## **Tekst invoeren <sup>1</sup>**

Wanneer u tekst in de machine moet invoeren, wordt het toetsenbord op het touchscreen weergegeven.

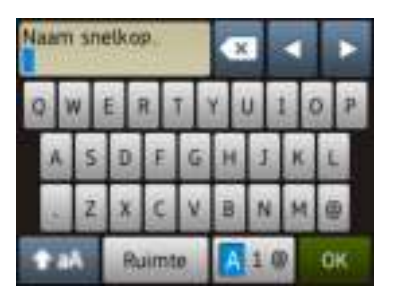

Druk op  $\boxed{A}$  1  $\&$  om tussen letters, cijfers en speciale tekens te schakelen.

#### **OPMERKING**

- Druk op  $\uparrow$  aA om tussen kleine letters en hoofdletters te schakelen.
- U kunt de toetsenbordinstelling van het touchscreen wijzigen.
	- (>> Online Gebruikershandleiding.)

#### **Spaties invoegen**

Als u een spatie wilt invoeren, drukt u op Ruimte of op  $\blacktriangleright$  om de cursor te verplaatsen.

#### **OPMERKING**

De beschikbare tekens kunnen per land verschillen.

#### **Correcties aanbrengen <sup>1</sup>**

Als u een verkeerd teken hebt ingevoerd dat u wilt wijzigen, drukt u op **d** om het onjuiste teken met de cursor te markeren; vervolgens drukt u op **&**. Voer het juiste teken in. U kunt ook teruggaan met de cursor om tekens in te voegen.

Druk voor elk afzonderlijk teken dat u wilt wissen op  $\infty$  of houd  $\infty$  ingedrukt om alle tekens te wissen.

**2**

# **Papier plaatsen**

## **Alvorens papier te plaatsen <sup>2</sup>**

Plaats slechts één papierformaat en één papiersoort tegelijk in de papierlade.

- Wanneer u een ander papierformaat in de lade plaatst, moet u ook de instelling voor het papierformaat in de machine wijzigen. (*Papierformaat en -soort instellen*  $\rightarrow$  pagina 13.)
- Als de instelling Contr. papier is ingesteld op Aan, verschijnt zodra u de papierlade uit de machine trekt een melding waarin u wordt gevraagd of u de papiersoort en het papierformaat wilt wijzigen. Wijzig indien nodig het papierformaat en de papiersoort volgens de instructies op het touchscreen. (*De instelling Controleer papier*  $\rightarrow$  pagina 14.)

Informatie over het plaatsen van papier in elk van de laden vindt u hier:

Papierlade . . . . . . . . . . . . . . . . Zie pagina 8. Sleuf voor handmatige invoer . . . Zie pagina 11.

# **Papier in de papierlade plaatsen <sup>2</sup>**

## **Papierformaat en plaatsingsrichting <sup>2</sup>**

Het papierformaat bepaalt de richting waarin u het papier in de papierlade plaatst.

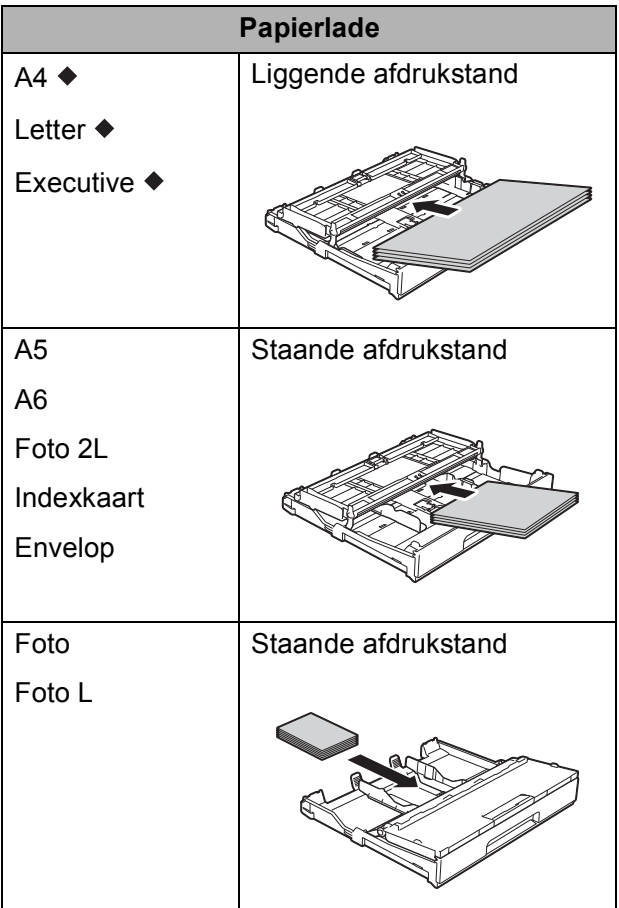

◆ Zie de details in dit hoofdstuk.

Voor informatie over andere papierformaten,  $\rightarrow$  Online Gebruikershandleiding.

#### **Bij gebruik van A4-, Letter- of Executiveformaat: <sup>2</sup>**

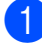

 $\blacksquare$  Trek de papierlade volledig uit de machine.

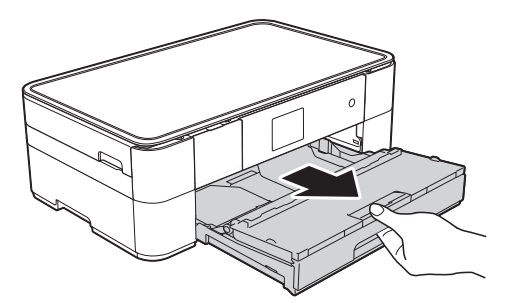

**2** Open het deksel van de uitvoerlade (1).

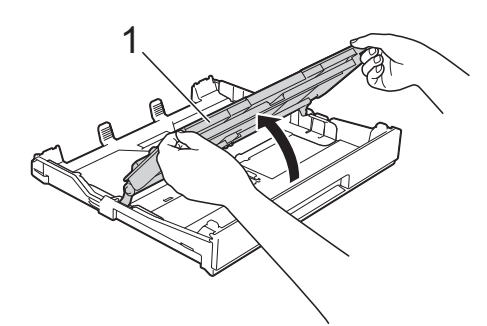

**3** Druk de papiergeleiders (1) voorzichtig in en stel deze af op het papierformaat. Zorg dat het driehoekje (2) op de papiergeleider (1) naar de markering voor het gebruikte papierformaat wijst.

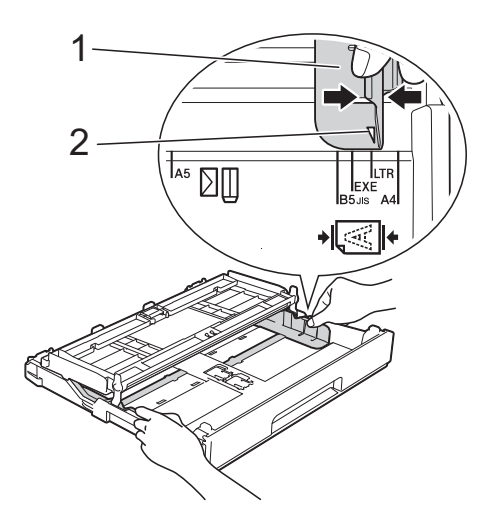

4 Waaier de stapel papier goed los om te voorkomen dat papier vastloopt of scheef wordt ingevoerd.

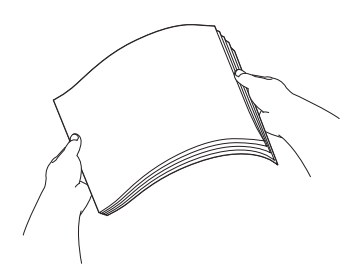

#### **OPMERKING**

Controleer altijd of het papier niet omgekruld of gekreukt is.

e Plaats papier met de afdrukzijde **naar beneden** in de papierlade. Controleer of het papier vlak in de lade ligt.

#### **Liggende afdrukstand <sup>2</sup>**

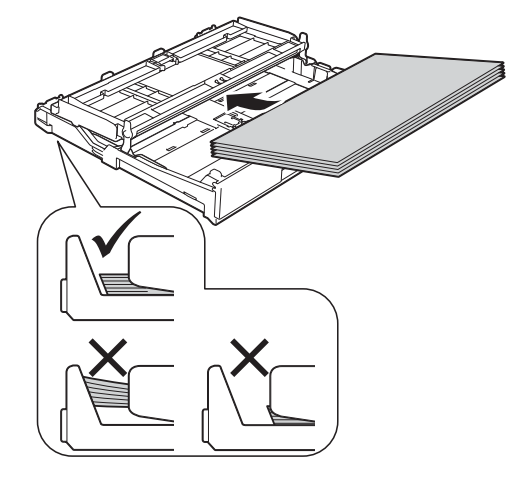

6 Duw de papiergeleiders (1) voorzichtig tegen het papier aan. Zorg dat de papiergeleiders de randen van het papier aanraken.

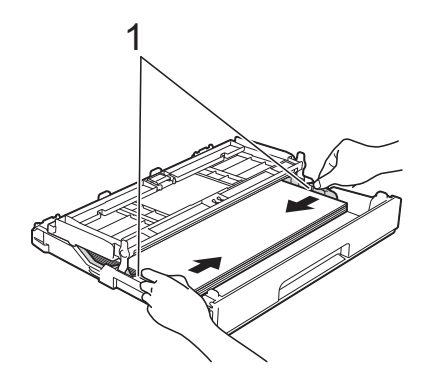

**7** Controleer of het papier plat en onder de markering voor de maximale hoeveelheid papier (1) in de lade ligt. Als u te veel papier in de lade plaatst, kan het papier vastlopen.

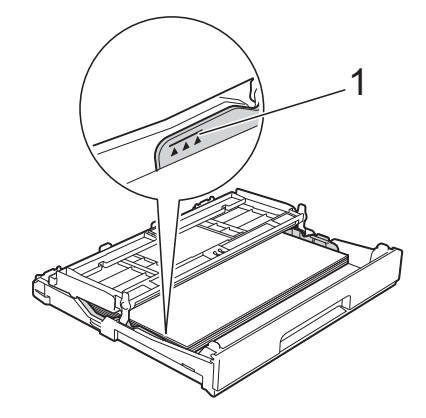

8 Sluit het deksel van de uitvoerlade.

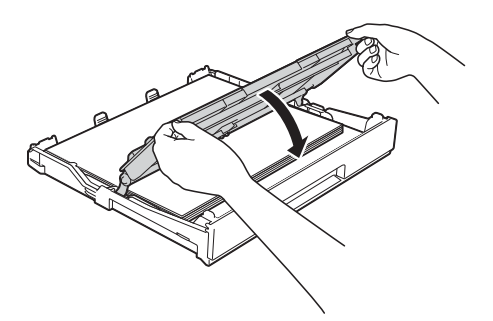

**9** Duw de papierlade *langzaam* volledig in de machine.

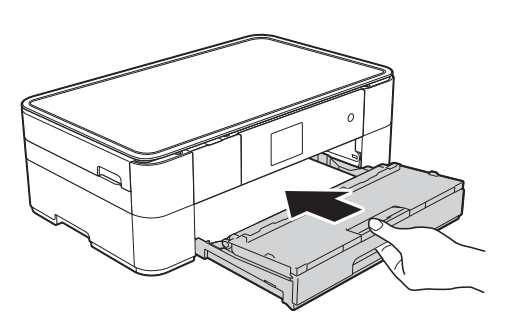

**10** Trek de papiersteun (1) uit tot deze vastklikt, en vouw dan de papiersteunklep (2) uit.

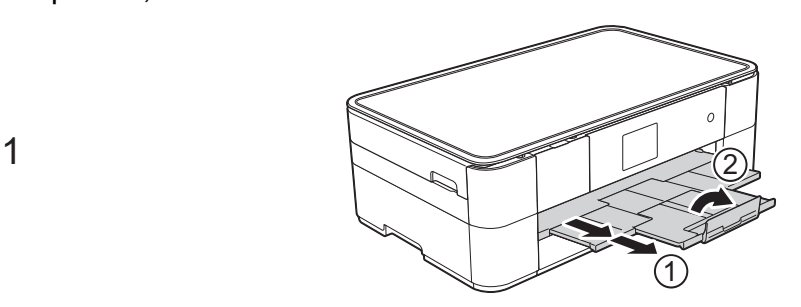

**k** Wijzig indien nodig de instelling voor het papierformaat in het menu van de machine. (*Papierformaat en -soort instellen*

 $\rightarrow$  pagina 13.)

# **Papier in de sleuf voor handmatige invoer plaatsen <sup>2</sup>**

Gebruik de sleuf voor handmatige invoer voor speciale afdrukmedia. Plaats één vel tegelijk in deze sleuf.

## **Papierformaat en plaatsingsrichting <sup>2</sup>**

Het papierformaat bepaalt de richting waarin u het papier in de sleuf voor handmatige invoer plaatst.

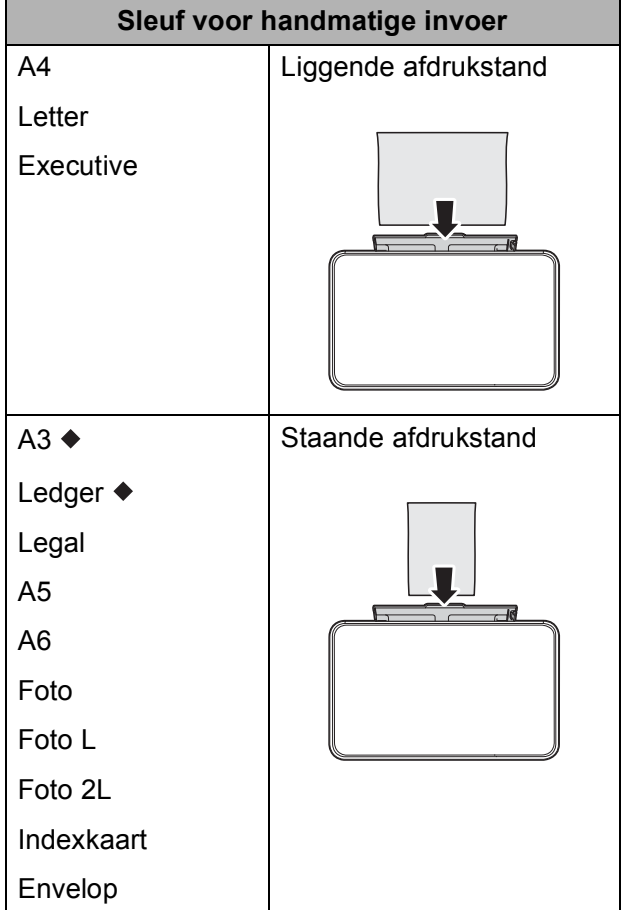

◆ Zie de details in dit hoofdstuk.

Voor informatie over andere papierformaten,  $\rightarrow$  Online Gebruikershandleiding.

### **Bij gebruik van A3- of Ledger-formaat: <sup>2</sup>**

**D** Open het deksel van de sleuf voor handmatige invoer.

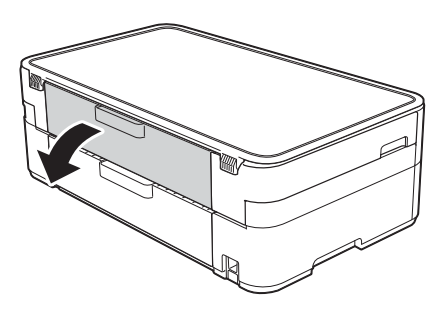

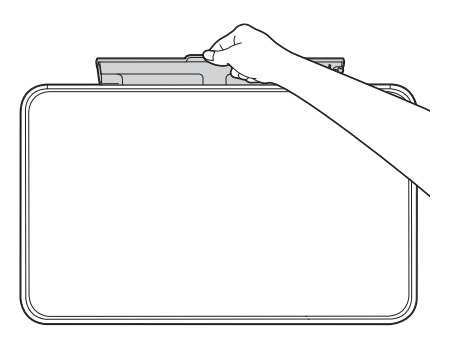

2 Verschuif de papiergeleiders van de sleuf voor handmatige invoer zodat het te gebruiken papier er precies doorheen past.

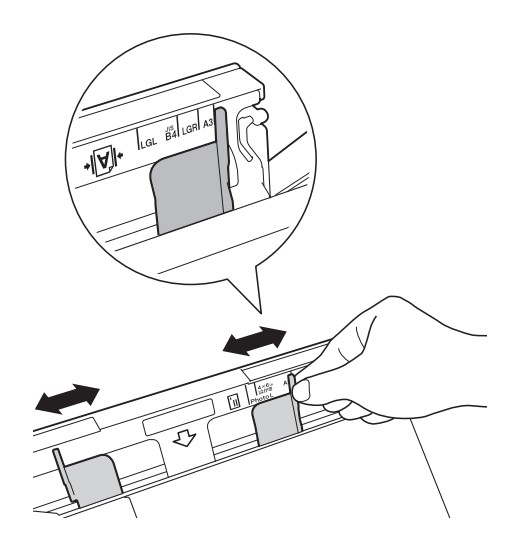

**3** Plaats *één* vel in de sleuf voor handmatige invoer met de afdrukzijde **naar boven**.

#### **Staande afdrukstand <sup>2</sup>**

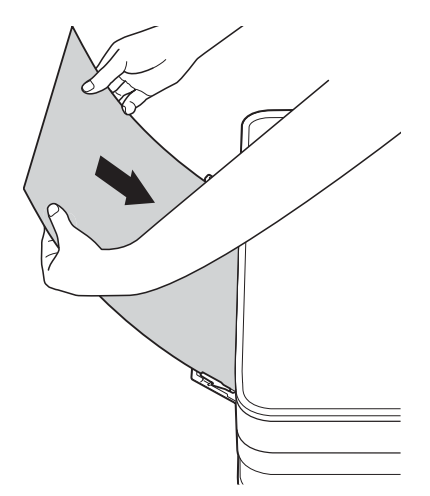

4 Verschuif de papiergeleiders van de sleuf voor handmatige invoer voorzichtig met beide handen, zodat het papier er precies doorheen past.

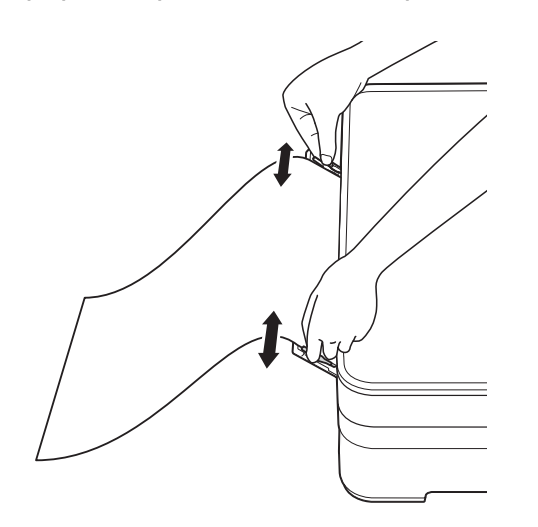

**6** Plaats met beide handen een vel papier in de sleuf voor handmatige invoer. Het papier moet tegen de papierinvoerrollen komen. Laat het papier los zodra de machine het papier een stukje naar binnen heeft getrokken. Op het touchscreen wordt Sleuf voor handm. invoer gereed. (Handinvoersleuf gereed.) weergegeven.

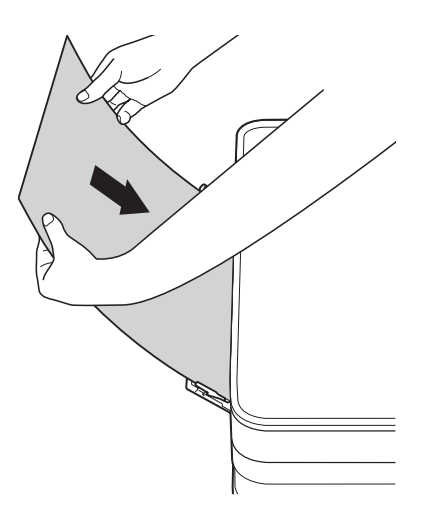

6 Trek de papiersteun naar buiten tot u een klik hoort.

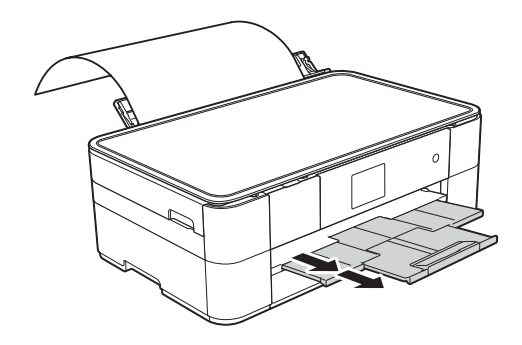

#### **OPMERKING**

- Als de gegevens niet op één pagina passen, wordt u op het touchscreen gevraagd nog een pagina te laden. Plaats nog een vel papier in de sleuf voor handmatige invoer en druk vervolgens op OK op het touchscreen.
- Als u papier gebruikt dat langer is dan A4of Letter-formaat of enveloppen die langer zijn dan de lengte van de lade, klapt u de papiersteunklep in.

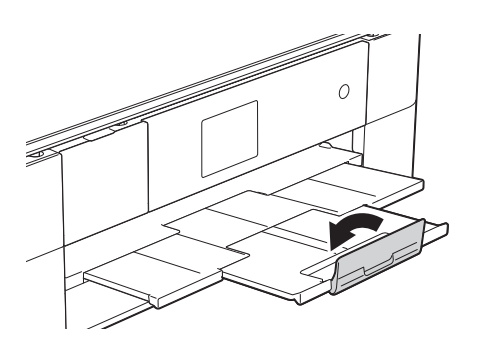

# **Papierinstellingen <sup>2</sup>**

## **Papierformaat en -soort instellen <sup>2</sup>**

#### **Papiersoort <sup>2</sup>**

Voor de beste afdrukkwaliteit stelt u de machine in op het type papier dat u gebruikt.

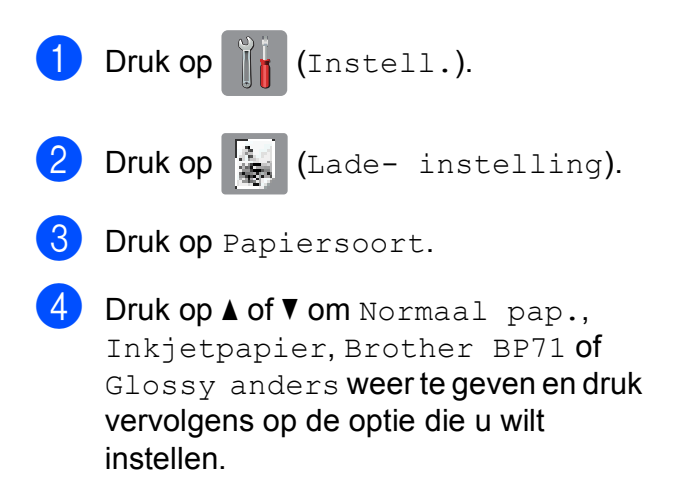

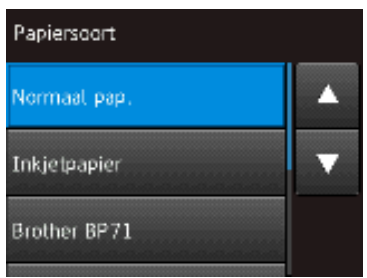

 $\overline{6}$  Druk op  $\overline{6}$ .

#### **OPMERKING**

Het papier wordt met de bedrukte zijde naar boven op de uitvoerlade aan de voorkant van de machine uitgeworpen. Als u glanzend papier gebruikt, dient u elk vel onmiddellijk te verwijderen; dit om vlekken of vastlopen te voorkomen.

#### **Papierformaat <sup>2</sup>**

U kunt de volgende papierformaten gebruiken om te kopiëren: A4, A5, A3, Foto (10  $\times$  15 cm), Letter, Legal en Ledger. Wanneer u een ander papierformaat in de lade plaatst, moet u de instelling voor het papierformaat wijzigen.

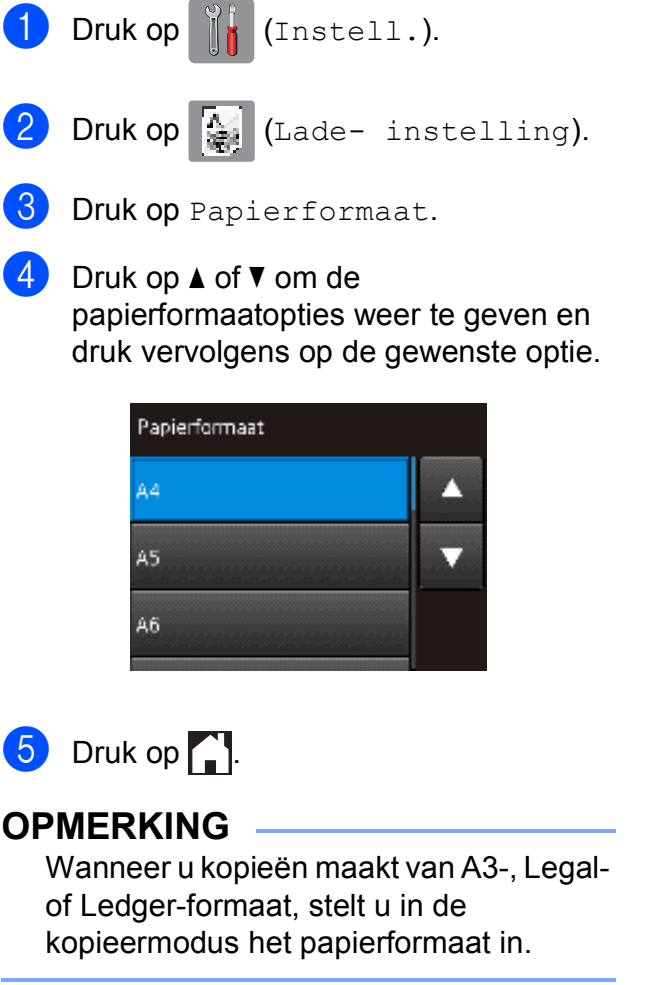

# **De instelling Controleer papier <sup>2</sup>**

Als de instelling Contr. papier is ingesteld op Aan, wordt u gevraagd of u de instelling voor de papiersoort en het papierformaat wilt wijzigen. Deze melding verschijnt wanneer u de lade uit de machine trekt. De standaardinstelling is Aan.

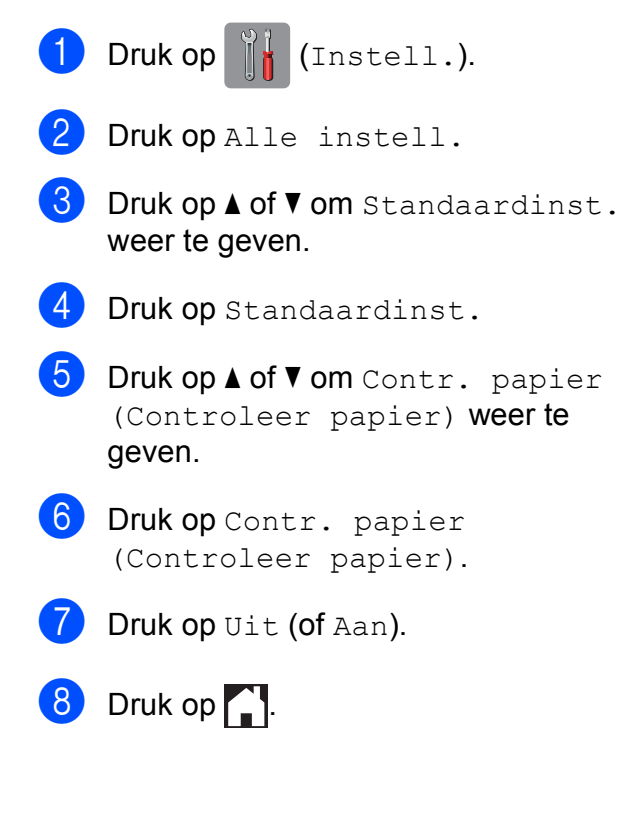

## **Aanbevolen afdrukmedia <sup>2</sup>**

Om de beste afdrukkwaliteit te verkrijgen raden wij u aan Brother-papier te gebruiken dat in de tabel wordt vermeld.

Als er in uw land geen Brother-papier beschikbaar is, raden wij u aan verschillende soorten papier te testen voordat u grote hoeveelheden papier koopt.

#### **Brother-papier**

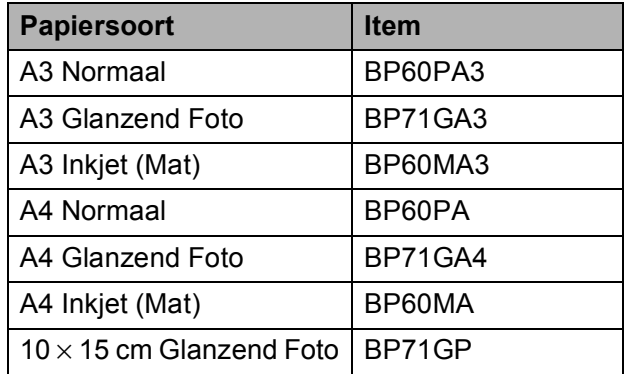

## **Omgaan met en gebruik van afdrukmedia <sup>2</sup>**

#### **BELANGRIJK**

Gebruik NOOIT de volgende soorten papier:

• papier dat beschadigd, gekruld of gekreukt is of een onregelmatige vorm heeft

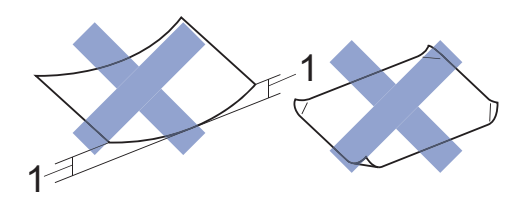

- **1 papier dat 2 mm of meer is omgekruld, kan vastlopen.**
- hoogglanzend of erg gestructureerd papier
- papier dat niet netjes kan worden gestapeld
- breedlopend papier

```
3
```
# **Documenten plaatsen <sup>3</sup>**

# **Documenten plaatsen <sup>3</sup>**

## **De glasplaat gebruiken <sup>3</sup>**

U kunt de glasplaat gebruiken voor het kopiëren of scannen van afzonderlijke vellen of van bladzijden uit een boek.

## **Ondersteunde documentformaten <sup>3</sup>**

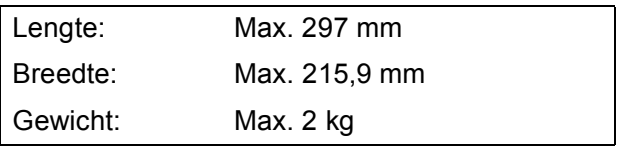

## **Documenten plaatsen <sup>3</sup>**

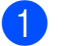

Til het documentdeksel op.

Plaats het document met de bedrukte zijde **naar beneden** tegen het pijltje in de linkerbovenhoek van de glasplaat.

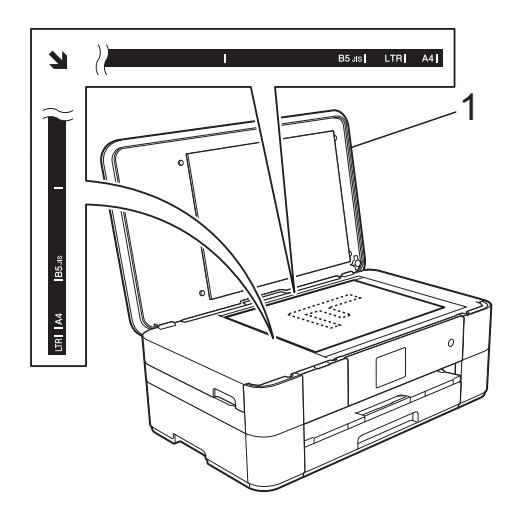

**1 Documentdeksel**

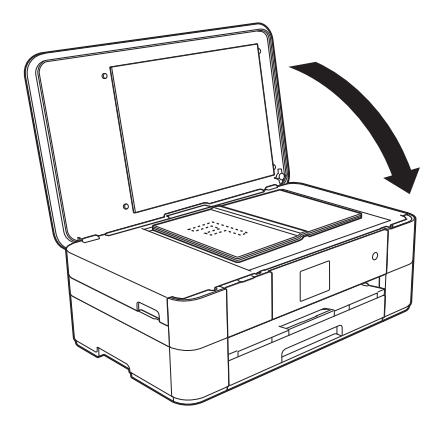

**3** Sluit het documentdeksel.

## **BELANGRIJK**

Als u een boek of een lijvig document scant, laat het deksel dan NIET dichtvallen en druk er niet op.

**4**

# **Afdrukken vanaf een computer <sup>4</sup>**

## **Een document afdrukken <sup>4</sup>**

De machine kan gegevens van uw computer ontvangen en deze afdrukken. Om vanaf een computer te kunnen afdrukken, moet u de printerdriver installeren.

- (>> Online Gebruikershandleiding.)
- **a** Installeer de Brother-printerdriver vanaf de cd-rom of het Brother Solutions Center.  $(\rightarrow)$  Installatiehandleiding.)
- 2 Selecteer de opdracht Afdrukken in uw toepassing.
- **6** Selecteer de naam van uw machine in het dialoogvenster **Afdrukken** en klik op **Eigenschappen** of **Voorkeursinstellingen**, afhankelijk van de toepassing die u gebruikt.
- 4 Selecteer de instellingen die u wilt wijzigen in het dialoogvenster Eigenschappen. Veelgebruikte instellingen zijn:
	- **Mediatype**
	- **Afdrukkwaliteit**
	- **Papierformaat**
	- **Afdrukstand**
	- **Kleur / Grijstinten**
	- **Inktbespaarstand**
	- Scaling
	- **Tweezijdig/boekje**

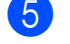

- **6** Klik op OK.
- f Klik op **Afdrukken** (of **OK** afhankelijk van de toepassing die u gebruikt) om het afdrukken te starten.

# **Kopiëren <sup>5</sup>**

# **Kopiëren <sup>5</sup>**

a Plaats het document met de *bedrukte zijde naar beneden* op de glasplaat. (*De glasplaat gebruiken* >> pagina 16.)

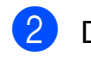

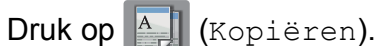

■ Op het touchscreen verschijnt het volgende:

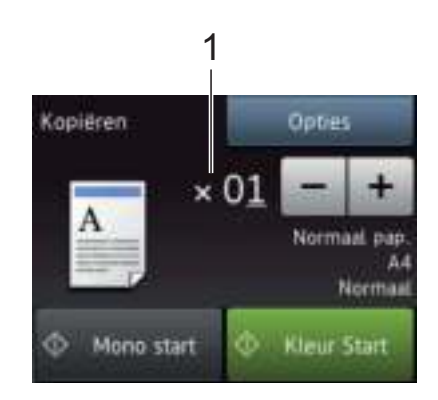

#### **1 Aantal kopieën**

Voer het aantal kopieën in:

- $\blacksquare$  Druk op of + op het touchscreen.
- Druk op het weergegeven aantal kopieën op het touchscreen en voer vervolgens het gewenste aantal in. Druk op OK.
- 8 Als u meerdere kopieën wilt maken, toetst u het aantal in (maximaal 99).
- Druk op Mono start (Mono Start) of Kleur Start.

## **Kopiëren stoppen <sup>5</sup>**

Druk op  $\times$  om het kopiëren te stoppen.

# **Overzicht kopieeropties <sup>5</sup>**

Druk op Kopiëren en vervolgens op Opties om de kopieeropties te wijzigen. Druk op ▲ of  $\blacktriangledown$  om door de kopieerinstellingen te bladeren. Druk op de gewenste instelling en kies een optie. Druk op OK wanneer u klaar bent met het wijzigen van opties.

Zie pagina 19 voor meer informatie over het wijzigen van de volgende kopieeropties.

- Papiersoort
- Papierformaat

Voor meer informatie over het wijzigen van de volgende kopieeropties, >> Online Gebruikershandleiding.

- Kwaliteit
- Vergroten/verkleinen
- Pagina lay-out
- $\blacksquare$  2 in 1 (ID)
- Stapelen/sorteren
- Dichtheid
- Inktspaarmodus
- Dun papier kopiëren
- Boek kopie
- Watermerk kopie
- Achtergrondkleur verwijderen
- 2-zijdig kopiëren
- Nieuwe standaardinstellingen opgeven
- Fabrieksinstellingen

## **Papiersoort <sup>5</sup>**

Als u op een speciale papiersoort kopieert, stelt u de machine in op die papiersoort voor optimale afdrukkwaliteit.

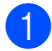

Plaats uw document.

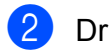

Druk op **A** (Kopiëren).

- Toets in hoeveel kopieën u wilt maken.
- 4 Druk op Opties.
- **Druk op**  $\triangle$  **of**  $\nabla$  **om** Papiersoort weer te geven.
- 
- 6 Druk op Papiersoort.
	- Druk op  $\blacktriangle$  of  $\nabla$  om Normaal pap., Inkjetpapier, Brother BP71 of Glossy anders weer te geven en druk vervolgens op de optie die u wilt instellen.
- Druk op  $OK$ .
- **9** Druk op Mono start (Mono Start) of Kleur Start.

## **Papierformaat <sup>5</sup>**

Als u op een ander formaat dan A4 kopieert, moet u de instelling voor het papierformaat wijzigen. U kunt alleen kopiëren op papier van de volgende formaten: A4, A5, A3, Foto  $(10 \times 15$  cm), Letter, Legal en Ledger.

- Plaats uw document. Druk op  $\left|\frac{A}{A}\right|$  (Kopiëren).
- Toets in hoeveel kopieën u wilt maken.
- 4 Druk op Opties.
- Druk op  $\blacktriangle$  of  $\nabla$  om Papierformaat weer te geven.
- **6** Druk op Papierformaat.
- **7** Druk op  $\triangle$  of  $\nabla$  om A4, A5, A3, 10x15cm, Letter, Legal of Ledger weer te geven en druk vervolgens op de optie die u wilt instellen.

#### **OPMERKING**

- Als u A3, Legal of Ledger selecteert, verschijnt informatie over het plaatsen van dit papierformaat. Lees de informatie op het touchscreen en druk ter bevestiging op OK.
- Wanneer u de sleuf voor handmatige invoer gebruikt, plaatst u het papier vel voor vel in de sleuf. (*Papier in de sleuf voor handmatige invoer plaatsen*  $\rightarrow$  pagina 11.)

 $\overline{\text{B}}$  Druk op OK.

Druk op Mono start (Mono Start) of Kleur Start.

**5**

**6**

# **Scannen naar een computer <sup>6</sup>**

# **Vóór het scannen <sup>6</sup>**

Om de machine als scanner te kunnen gebruiken, moet u de scannerdriver installeren. Als de machine is aangesloten op een netwerk, configureert u deze met een TCP-/IP-adres.

- Installeer de scannerdrivers vanaf de  $cd$ -rom.  $(\rightarrow)$  Installatiehandleiding.)
- Configureer de machine met een TCP-/ IP-adres als netwerkscannen niet werkt.
	- (>> Online Gebruikershandleiding.)

# **Een document als PDF-bestand scannen met ControlCenter4 (Windows®) <sup>6</sup>**

(Voor meer informatie,  $\rightarrow \rightarrow$  Online Gebruikershandleiding.)

## **OPMERKING**

- Welke schermen op uw pc worden weergegeven, is afhankelijk van uw model.
- Dit gedeelte is gebaseerd op het gebruik van de Geavanceerde modus van ControlCenter4.

ControlCenter4 is een hulpprogramma waarmee u de toepassingen die u het meest gebruikt snel en gemakkelijk kunt openen zonder dit handmatig te hoeven doen.

- a Plaats uw document. (*Documenten plaatsen* >> pagina 16.)
- **2** Klik op de taakbalk op het pictogram

(**ControlCenter4**) en klik vervolgens op **Open**.

c Als het scherm ControlCenter4-modus verschijnt, klikt u op **Geavanceerde modus** en vervolgens op **OK**.

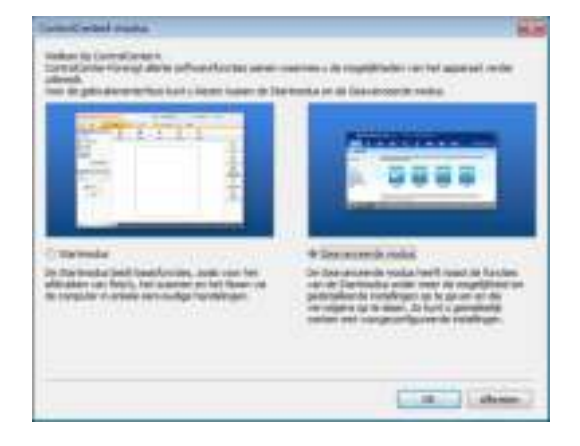

- Selecteer uw machine in de vervolgkeuzelijst **Model** boven aan het scherm.
- **6** Klik op het tabblad **Scan**. Klik vervolgens op **Bestand**.

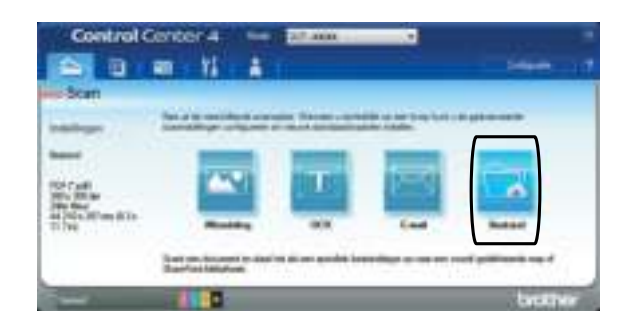

Het configuratiedialoogvenster wordt weergegeven. Wijzig indien nodig de standaardinstellingen.

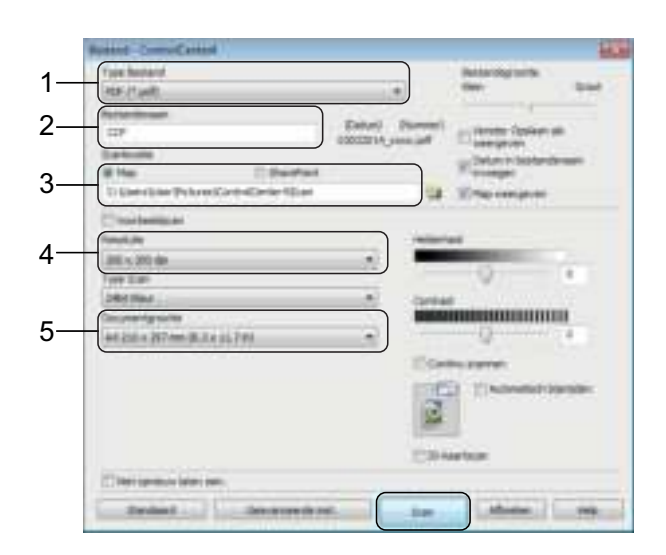

- 1 Selecteer **PDF (\*.pdf)** in de vervolgkeuzelijst **Type Bestand**.
- 2 Typ een bestandsnaam voor het document.
- 3 Klik op **Map**. U kunt het bestand opslaan in de standaardmap, of uw voorkeursmap selecteren door op de

knop (**Browse**) te klikken.

- 4 Selecteer een scanresolutie in de vervolgkeuzelijst **Resolutie**.
- 5 Selecteer het documentformaat in de vervolgkeuzelijst **Documentgrootte**.

#### **6** Klik op **Scan**.

Het scannen wordt gestart. De map waarin het bestand is opgeslagen wordt automatisch geopend.

## **Een document als PDF-bestand scannen via het touchscreen <sup>6</sup>**

- a Plaats uw document. (*Documenten plaatsen* >> pagina 16.)
- Druk op **Frankling** (Scannen).
- Druk op < of > om naar bestand weer te geven.
- Druk op naar bestand.
- Als de machine met een netwerk is verbonden, drukt u op de pc-naam. Ga op een van de volgende manieren te werk:
	- Als u de standaardinstellingen wilt gebruiken, gaat u naar stap  $\mathbf{\odot}$ .
	- Als u de standaardinstellingen wilt wijzigen, gaat u naar stap  $\bigcirc$ .
- 6 Druk op Opties.
- Druk op Scaninstellingen en vervolgens op Instellen op apparaat (Instellen op app.).
- 8 Kies de gewenste instellingen voor Scantype, Resolutie, Bestandstype, Afmeting scan en Achtergrondkleur verwijderen.
- 

Druk op OK.

Druk op Start. Het scannen wordt gestart.

#### **OPMERKING**

De volgende scanmodi zijn beschikbaar:

- · naar OCR
- naar bestand
- · naar afbeelding
- · naar media
- · naar e-mail
- naar FTP
- · naar netwerk
- naar web
- WS scannen (WS Scan) <sup>1</sup> (scannen met Web Services)
- <sup>1</sup> Alleen Windows®-gebruikers. (Met inbegrip van Windows Vista® SP2 of recenter, Windows® 7 en Windows<sup>®</sup> 8.) (>> Online Gebruikershandleiding.)

# **Foto's afdrukken vanaf een geheugenkaart of USBflashstation <sup>7</sup>**

# **PhotoCapture Center-functies (FOTO-modus) <sup>7</sup>**

**7**

Ook wanneer uw machine *niet* is aangesloten op een computer, kunt u foto's direct vanaf een USB-flashstation afdrukken.

# **Afbeeldingen afdrukken <sup>7</sup>**

## **Foto's weergeven <sup>7</sup>**

U kunt foto's op het touchscreen bekijken voordat u ze afdrukt. Als uw foto's grote bestanden zijn, kan het langer duren voordat elke foto wordt weergegeven.

## **BELANGRIJK**

Plaats NOOIT meerdere mediakaarten tegelijk in de machine. Hierdoor kan de machine beschadigd raken.

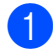

Open de mediasleufklep.

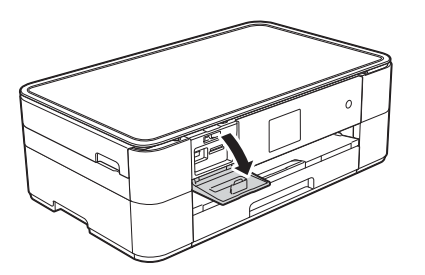

Plaats de geheugenkaart of het USBflashstation in de juiste sleuf.

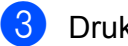

- Druk op Foto.
- Druk op  $\triangleleft$  of  $\triangleright$  om Foto's weerg. weer te geven.
- 5 Druk op Foto's weerg.
	- Ga op een van de volgende manieren te werk:
		- Ga naar stap  $\bullet$  om de foto's die u wilt afdrukken te selecteren of om meerdere exemplaren van een afbeelding af te drukken.
		- Druk op All.afd (Alles pr) om alle foto's af te drukken. Druk op Ja ter bevestiging. Ga naar stap  $\circledR$ .
	- Druk op  $\triangleleft$  of  $\triangleright$  om de foto die u wilt afdrukken weer te geven en druk er vervolgens op.
- Voer het aantal exemplaren in:
	- $\blacksquare$  Druk op of + op het touchscreen.
	- Druk op het aantal exemplaren om de kiestoetsen op het touchscreen weer te geven en gebruik deze vervolgens om het aantal exemplaren in te voeren. Druk op OK.

Druk op OK.

- **9** Herhaal stap **a** en **a** tot u alle foto's hebt geselecteerd die u wilt afdrukken.
- Druk op OK.
- **k** Controleer en bevestig de weergegeven lijst met opties.

**7**

l Druk op Afdr.inst (Afdrukinst.) om de papiersoort en het papierformaat te wijzigen.

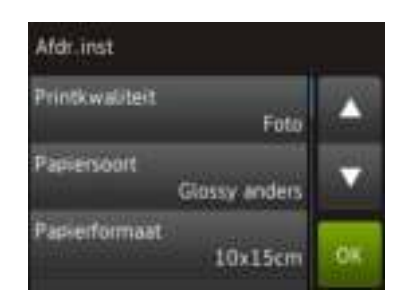

- $\blacksquare$  Druk op  $\blacktriangle$  of  $\nabla$  om Papiersoort weer te geven. Druk erop en vervolgens op de gewenste optie.
- $\blacksquare$  Druk op  $\blacktriangle$  of  $\nabla$  om Papierformaat weer te geven. Druk erop en vervolgens op de gewenste optie.

Wijzig indien nodig de printerinstellingen. Druk als u klaar bent op OK.

- 
- 13 Druk op Start.
- 14 Wacht tot de melding na het afdrukken op het touchscreen verschijnt en verwijder dan de geheugenkaart of het USB-flashstation uit de mediasleuf.

## **Overzicht PhotoCapture Centerafdrukinstellingen <sup>7</sup>**

U kunt de afdrukinstellingen tijdelijk wijzigen voor de volgende afdruk.

Na het afdrukken keert de machine terug naar de standaardinstellingen.

## **OPMERKING**

U kunt de afdrukinstellingen die u het vaakst gebruikt, opslaan door ze als standaardinstellingen te definiëren.

(>> Online Gebruikershandleiding.)

**A**

# **Routineonderhoud**

# **De machine reinigen en controleren <sup>A</sup>**

## **De glasplaat reinigen**

- a Haal de stekker van de machine uit het stopcontact.
- b Til het documentdeksel (1) op. Reinig de glasplaat (2) en het witte plastic (3) met een zachte, pluisvrije doek die is bevochtigd met een niet-brandbare glasreiniger.

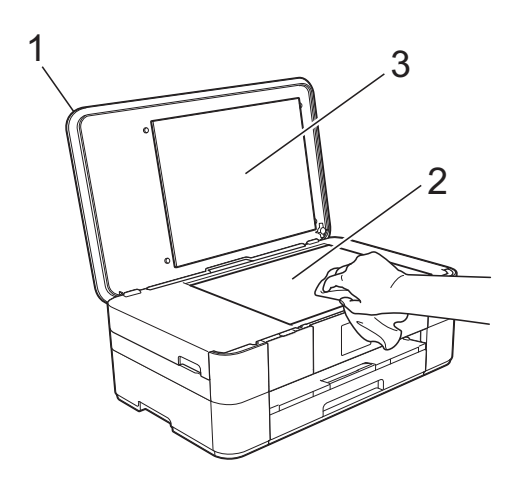

## **De afdrukkwaliteit**   $controleren$

Als er fletse of gestreepte kleuren en tekst zichtbaar zijn op uw afdrukken, kan het zijn dat enkele spuitmondjes van de printkop verstopt zijn. U kunt dit controleren door de testpagina Afdrukkwaliteit af te drukken en naar het patroon van de spuitmondjes te kijken.

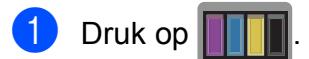

## **OPMERKING**

U kunt ook op **I**<sub>n</sub> (Instell.) en vervolgens op Onderhoud drukken.

- Druk op  $\triangle$  of  $\nabla$  om Afdrukkwaliteit verbeteren (Verbeter afdrukkwaliteit) weer te geven.
- **3** Druk op Afdrukkwaliteit verbeteren (Verbeter afdrukkwaliteit).
- Druk op Contr. afdrukkwaliteit (Controleer afdrukkwaliteit).
- **b** Plaats volgens de instructies op het touchscreen normaal papier van A4- of Letter-formaat in de papierlade en druk vervolgens op Start. De testpagina Afdrukkwaliteit wordt afgedrukt.
- **6** Controleer de kwaliteit van de vier kleurenblokken op het vel.
- Via het touchscreen wordt u gevraagd of u verder wilt gaan met het controleren van de afdrukkwaliteit. Ga op een van de volgende manieren te

werk:

- Wanneer alle lijnen duidelijk en zichtbaar zijn, drukt u op Nee om de controle van de afdrukkwaliteit te beëindigen en gaat u naar stap **1.**
- Als er korte stukies ontbreken, zoals in de illustratie getoond, drukt u op Ja.

# OK Niet OK =========<br>=========

- 8 Via het touchscreen wordt u gevraagd de afdrukkwaliteit van elke kleur te controleren. Volg de instructies op het touchscreen en druk voor elke kleur op 1, 2, 3 of 4 om het voorbeeld te selecteren dat het meest overeenkomt met dat van de testpagina Afdrukkwaliteit.
- **i Als u op nummer 2, 3 of 4 drukt, wordt u** gevraagd de reinigingsprocedure te starten. Druk op Start.
- **10** Druk na het reinigen op Ja en ga terug naar stap  $\mathbf{\Theta}$ .
- $\bullet$  Druk op  $\bullet$ .

Hebt u de printkop minimaal vijf keer gereinigd en is de afdruk nog niet verbeterd, probeer dan om het probleem te verhelpen door voor elke kleur waarmee u problemen ondervindt, een vervangende originele Innobella-inktcartridge van Brother te installeren. Reinig de printkop vervolgens maximaal vijf keer. Wanneer de kwaliteit nog niet is verbeterd, neemt u contact op met de klantenservice van Brother of uw Brotherleverancier.

## **BELANGRIJK**

Raak de printkop NOOIT aan. Als u de printkop aanraakt, kan deze blijvend worden beschadigd en kan de garantie erop vervallen.

## **OPMERKING**

Als een spuitmondje van een printkop verstopt is, ziet de afdruk er zo uit.

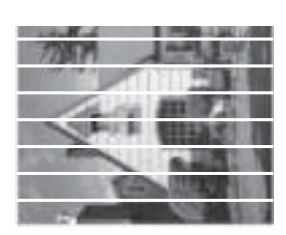

Letter, A4 en Executive

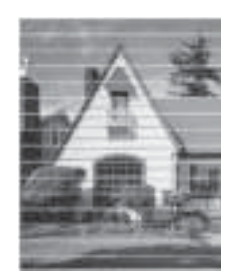

A3, Ledger, Legal, A5, A6, enveloppen, Foto (10  $\times$  15 cm), Foto L (89  $\times$  127 mm). Foto 2L (13  $\times$  18 cm) en Indexkaart  $(127 \times 203 \text{ mm})$ 

Nadat het spuitmondje van de printkop gereinigd is, zijn de horizontale strepen verdwenen.

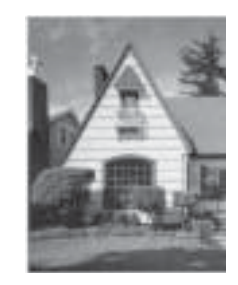

## **De uitlijning controleren**

Als afgedrukte tekst vlekkerig is of afbeeldingen flets zijn nadat de machine is vervoerd, moet u de uitlijning mogelijk afstellen.

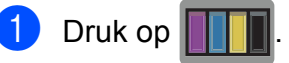

#### **OPMERKING**

U kunt ook op [it (Instell.) drukken en daarna op Onderhoud.

- **2** Druk op  $\triangle$  of  $\nabla$  om Afdrukkwaliteit verbeteren (Verbeter afdrukkwaliteit) weer te geven.
- Druk op Afdrukkwaliteit verbeteren (Verbeter afdrukkwaliteit).
- Druk op Instel kantlijn (Uitlijning).
- **6** Druk op Volgende.
- 6 Druk op  $\blacktriangle$  of  $\blacktriangledown$  om het papierformaat weer te geven waarvan de uitlijning moeten worden aangepast en druk er vervolgens op.
- Druk op Basisuitlijning of Geavanceerde uitlijning.
- **Plaats volgens de instructies op het** touchscreen normaal papier van het geselecteerde formaat in de papierlade of sleuf voor handmatige invoer en druk vervolgens op Start. De testpagina Uitlijning wordt afgedrukt.

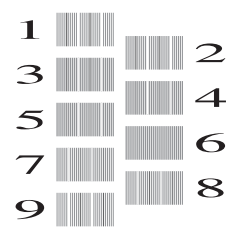

Druk voor patroon "A" op **A** of  $\blacktriangledown$  om het nummer van de proefafdruk met de minste verticale strepen (1-9) weer te geven en druk erop. Druk vervolgens op OK.

In het voorbeeld is nummer 6 de beste keuze.

- Ga op een van de volgende manieren te werk:
	- Als u Basisuitlijning hebt geselecteerd, herhaalt u stap  $\bullet$  voor patroon B tot H.
	- Alsu Geavanceerde uitlijning hebt geselecteerd, herhaalt u stap  $\odot$ voor patroon B tot Z.

 $\rightarrow$ 

#### **OPMERKING**

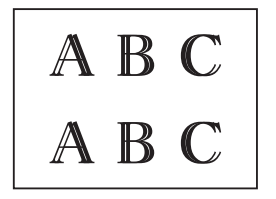

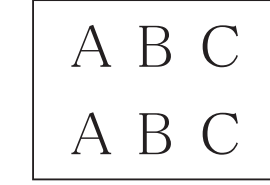

**A**

Wanneer het uitlijnen van het afdrukken niet goed is ingesteld, ziet de tekst er wazig uit.

Wanneer het uitlijnen van het afdrukken goed is ingesteld, ziet de tekst er scherp uit.

 $\bigoplus$  Druk op  $\bigcap$ .

#### **OPMERKING**

Voor meer informatie over het reinigen en controleren van de machine, >> Online Gebruikershandleiding.

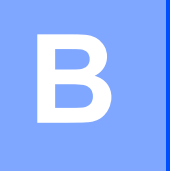

# **Problemen oplossen**

Als u denkt dat er een probleem is met uw machine, controleert u eerst alle onderstaande punten en volgt u de tips voor het oplossen van problemen.

U kunt de meeste problemen zelf oplossen. Indien u extra hulp nodig hebt, biedt het Brother Solutions Center u de meest recente veelgestelde vragen en tips voor het oplossen van problemen.

Ga naar http://support.brother.com.

## **Het probleem bepalen**

Controleer eerst de volgende punten:

- Het netsnoer van de machine is goed aangesloten en de machine is ingeschakeld.
- Alle beschermende onderdelen zijn verwijderd.
- Papier is op de juiste wijze in de papierlade geplaatst.
- De interfacekabels zijn goed op de machine en de computer aangesloten, of de draadloze verbinding is zowel op de machine als op de computer ingesteld.
- Meldingen op het touchscreen

(Onderhouds- en foutmeldingen >> pagina 29.)

Raadpleeg *Problemen oplossen* >> pagina 43 als u het probleem niet hebt kunnen oplossen aan de hand van bovenstaande punten.

# **Onderhouds- en foutmeldingen**

Zoals bij alle geavanceerde kantoorproducten kunnen er fouten optreden en moeten verbruiksartikelen soms worden vervangen. De machine bepaalt in dergelijke gevallen wat er aan de hand is of welk routineonderhoud moet worden uitgevoerd; hierbij wordt de relevante melding op de machine weergegeven. De onderstaande tabel geeft een overzicht van de meest voorkomende onderhouds- en foutmeldingen.

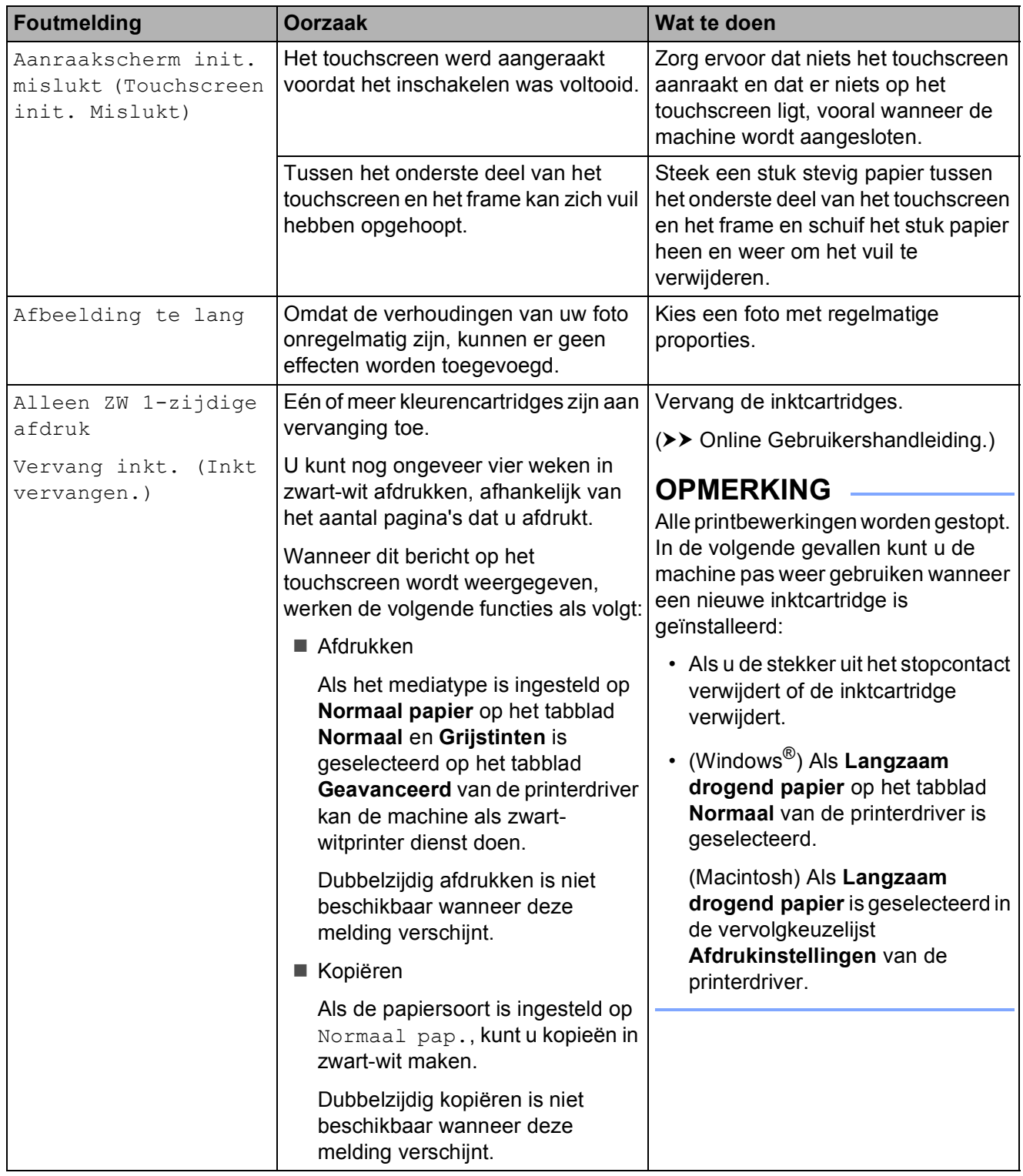

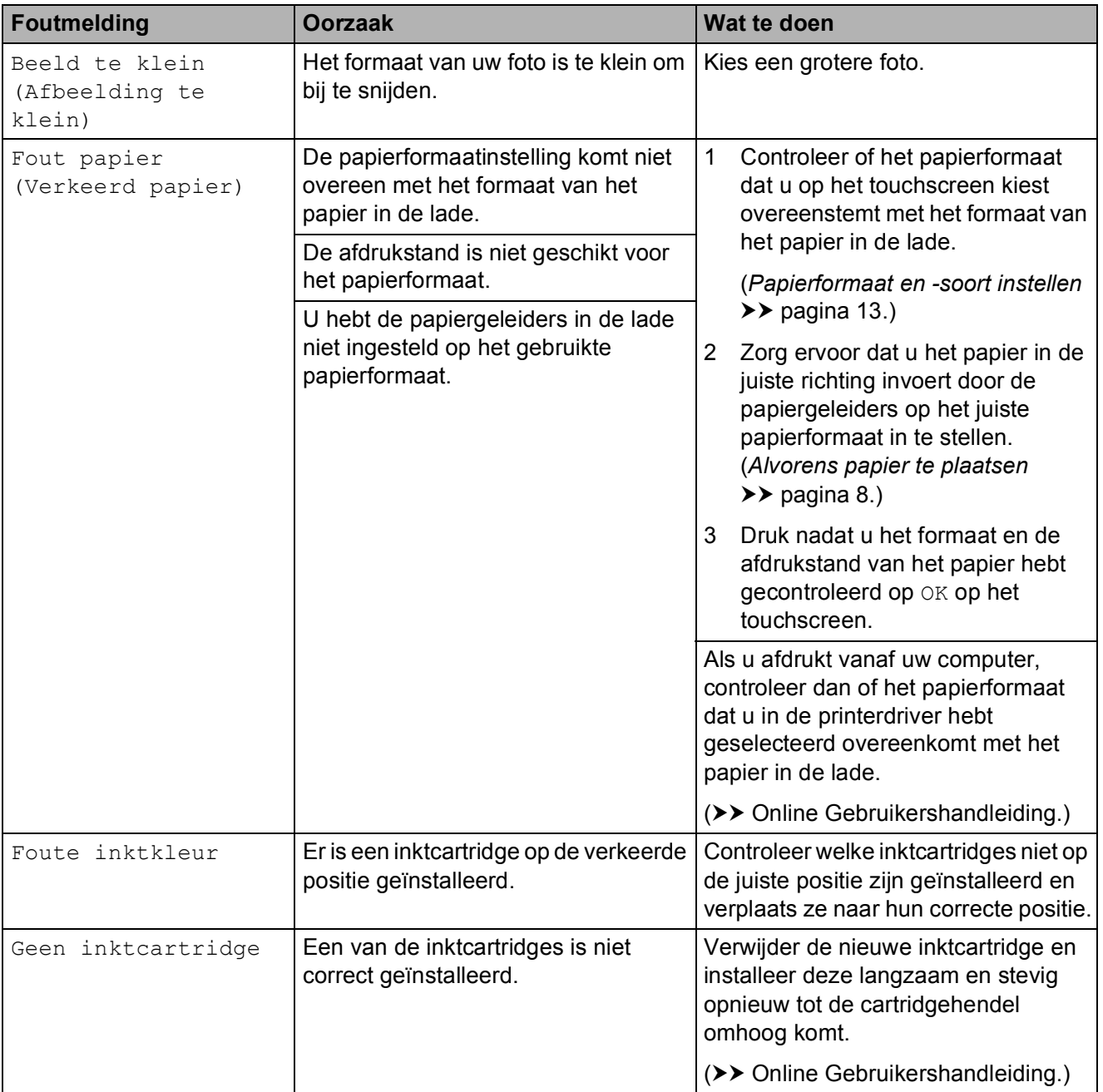

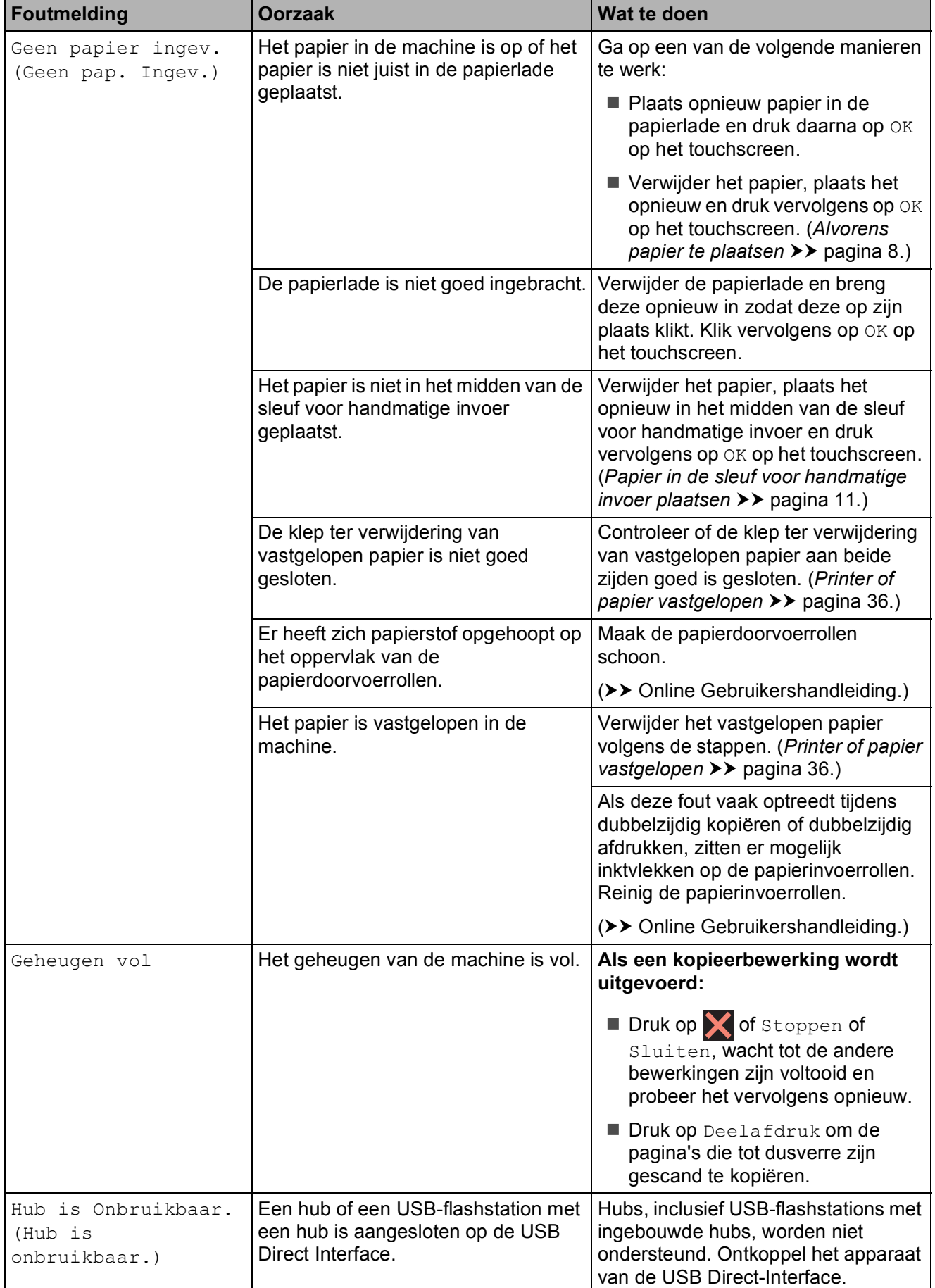

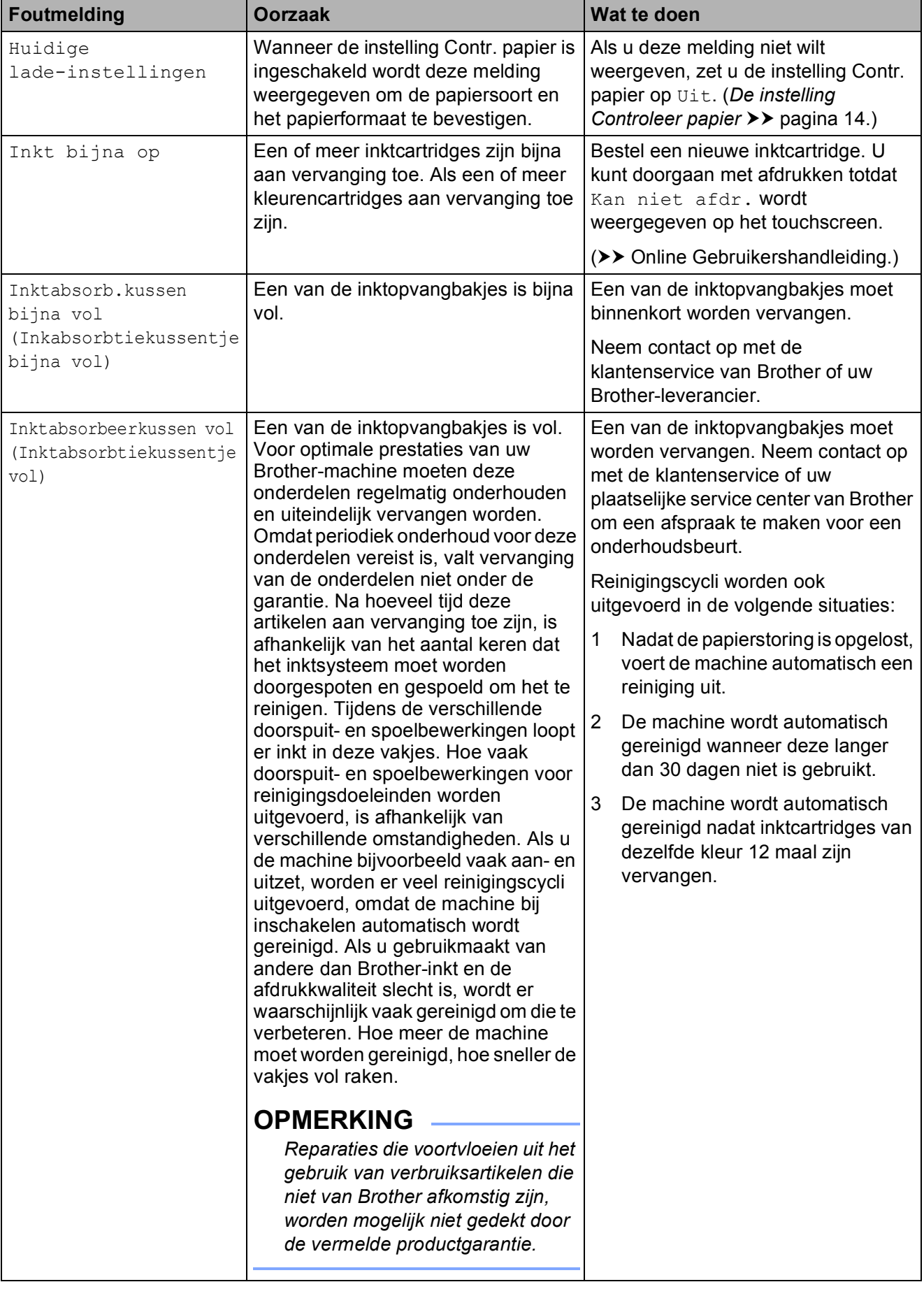

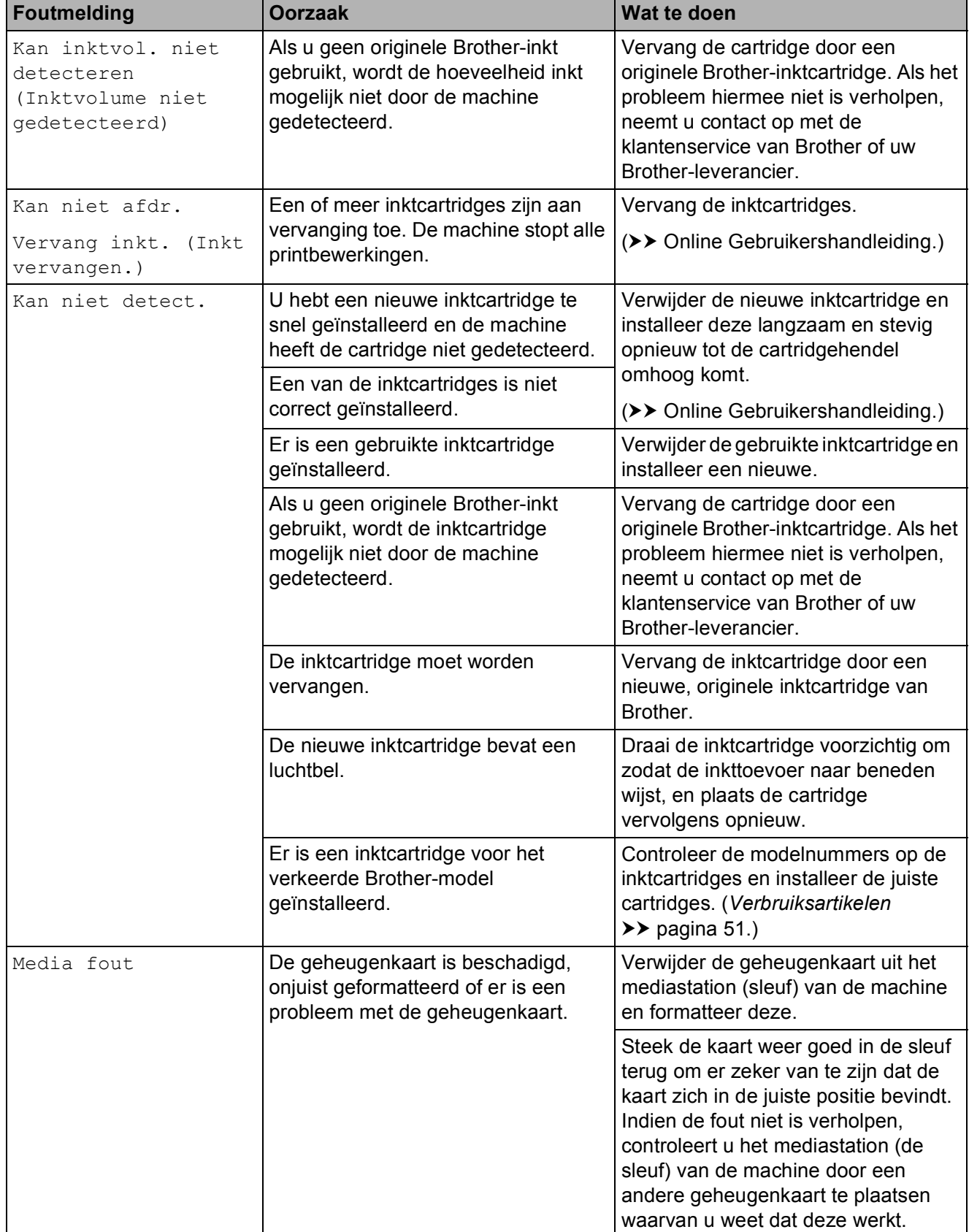

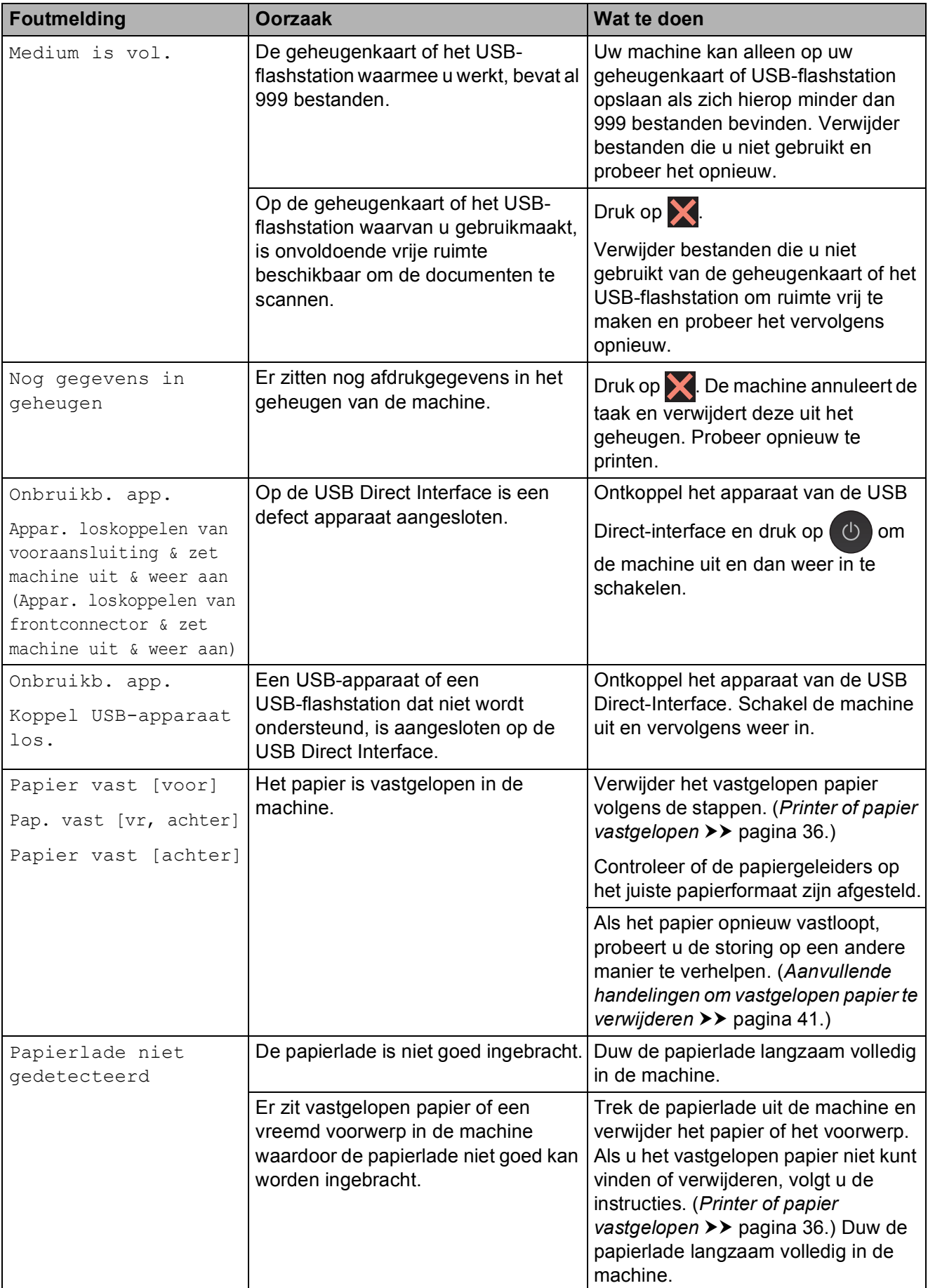

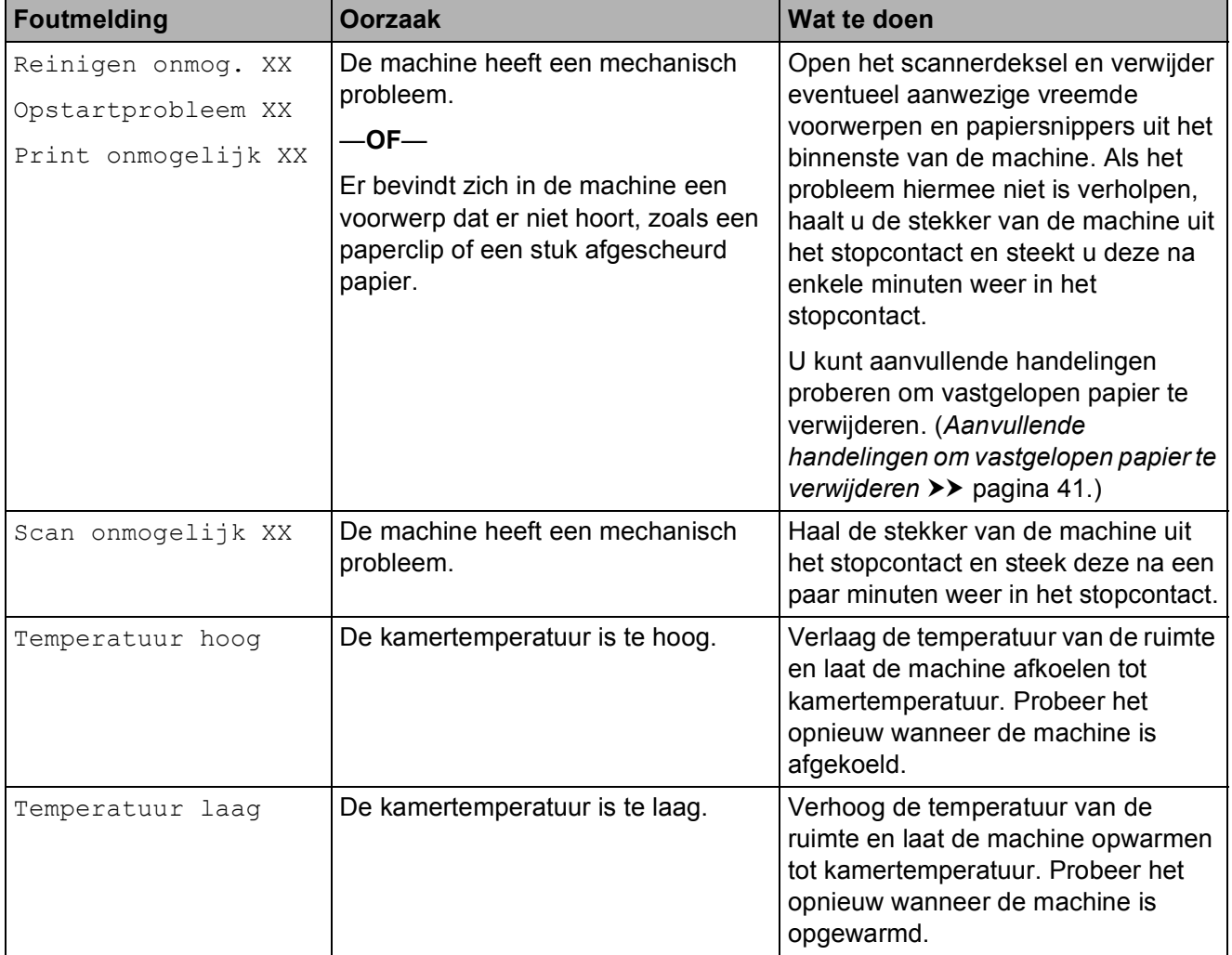

## **Foutanimatie**

Met foutanimatie worden stapsgewijs instructies weergegeven wanneer het papier is vastgelopen. U kunt de stappen in uw eigen tempo lezen door op ▶ te drukken om de volgende stap weer te geven en op ◀ om de vorige stap weer te geven.

## **Printer of papier vastgelopen**

**Volg deze stappen om vastgelopen papier te lokaliseren en verwijderen als Papier vast [voor] of Pap. vast [vr, achter] op het touchscreen wordt weergegeven <sup>B</sup>**

#### **OPMERKING**

Als Papier vast [achter] op het touchscreen wordt weergegeven, raadpleegt u pagina 39.

- a Haal de stekker van de machine uit het stopcontact.
- **2** Trek de papierlade (1) volledig uit de machine.

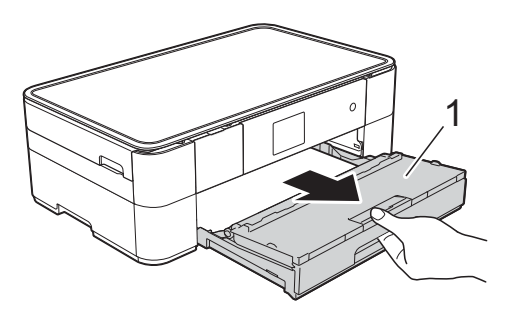

Trek het vastgelopen papier (1) eruit.

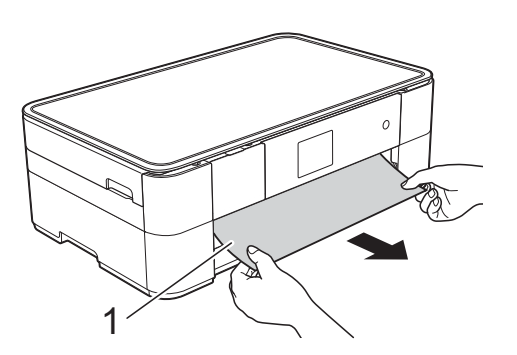

Til de klep ter verwijdering van vastgelopen papier omhoog en verwijder het vastgelopen papier.

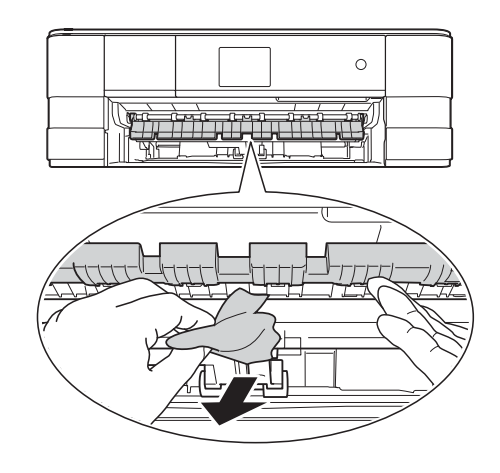

**6** Kijk goed in de machine of er nog stukjes papier boven en onder de klep ter verwijdering van vastgelopen papier zitten.

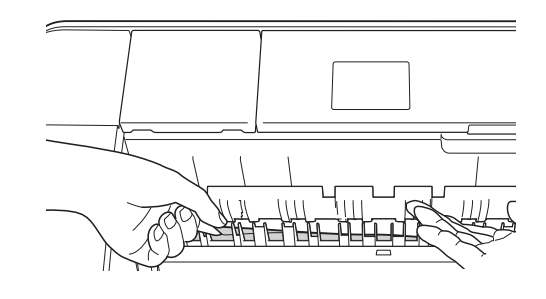

6 Druk de papierlade stevig terug in de machine.

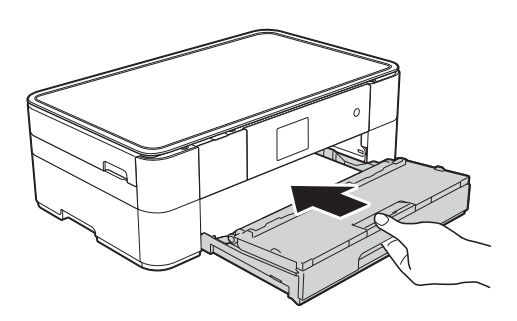

g Gebruik beide handen en de vingergrepen aan beide zijden van de machine om het scannerdeksel (1) in de geopende stand te zetten.

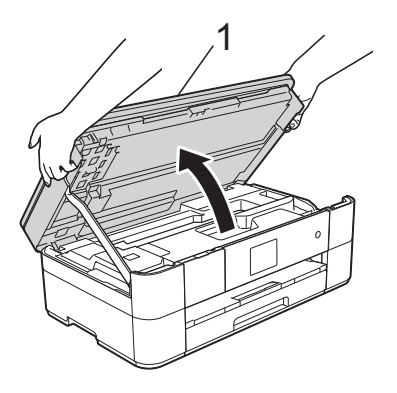

8 Trek het vastgelopen papier (1) langzaam uit de machine.

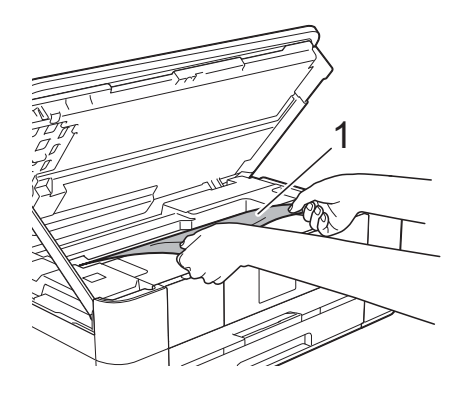

**9** Beweeg de printkop (indien nodig) om achtergebleven papier uit dit gedeelte te verwijderen. Controleer of er geen vastgelopen papier is achtergebleven in de hoeken van de machine (1) en (2).

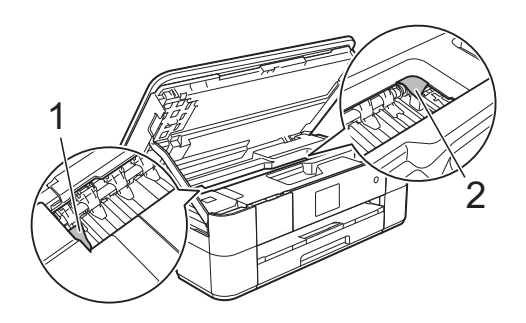

## **BELANGRIJK**

- Als het papier onder de printkop is vastgelopen, moet u de stekker van de machine uit het stopcontact trekken en vervolgens de printkop bewegen om het papier te verwijderen.
- Als de printkop zich in de rechterhoek bevindt (zie illustratie), kunt u de printkop niet verplaatsen. Steek de stekker weer in

het stopcontact. Houd  $\times$  ingedrukt totdat de printkop naar het midden wordt verplaatst. Haal vervolgens de stekker van de machine uit het stopcontact en verwijder het papier.

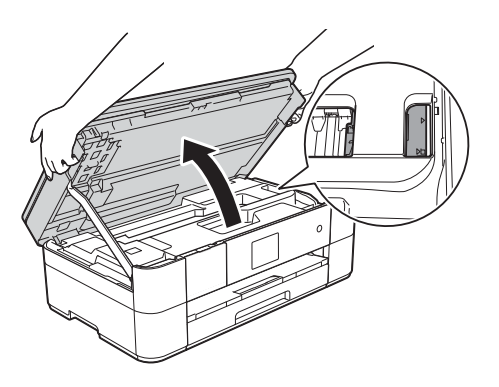

• Als er inkt op uw huid terechtkomt, wast u de plek onmiddellijk met veel water en zeep.

**in** Gebruik de vingergrepen aan beide zijden van de machine om het scannerdeksel voorzichtig te sluiten.

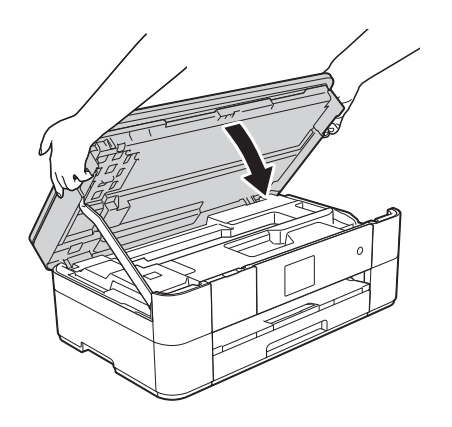

Ga op een van de volgende manieren te werk:

- Als Papier vast [voor] wordt weergegeven op het touchscreen, gaat u naar stap  $\mathbf{\circledB}$ .
- Als Pap. vast [vr, achter] wordt weergegeven op het touchscreen, gaat u naar stap  $\mathbf{\oplus}.$
- **k Open de klep ter verwijdering van** vastgelopen papier (1) aan de achterzijde van de machine.

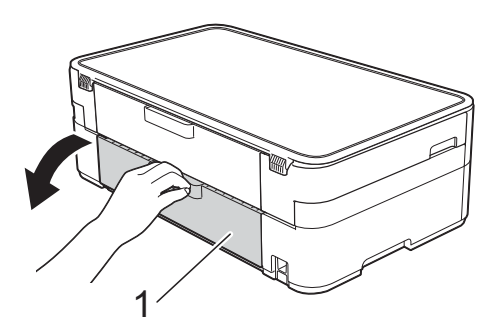

**la Open de binnenklep (1).** 

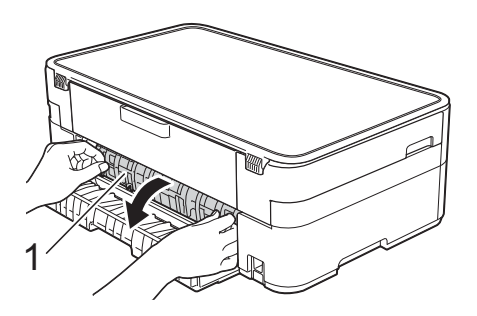

13 Controleer zorgvuldig of zich nog vastgelopen papier in de machine bevindt. Indien dit het geval is, trek het dan langzaam uit de machine.

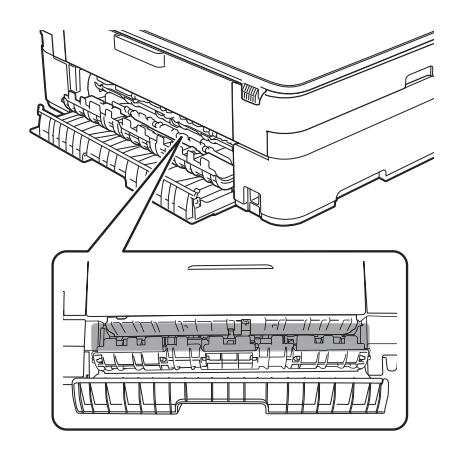

14 Sluit de binnenklep en de klep ter verwijdering van vastgelopen papier. Zorg dat de kleppen volledig gesloten zijn.

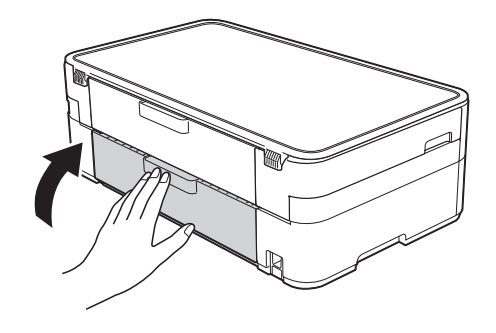

 $15$  Trek de papiersteun (1) uit tot deze vastklikt, en vouw dan de papiersteunklep (2) uit.

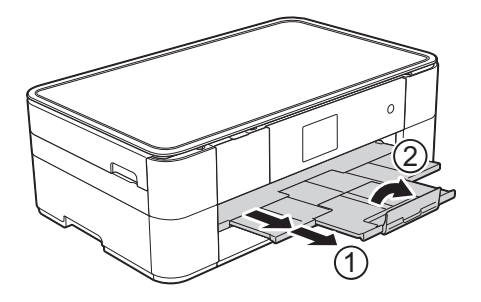

**16** Steek de stekker weer in het stopcontact.

### **Voer de volgende stappen uit als Papier vast [achter] op het touchscreen wordt weergegeven: <sup>B</sup>**

Haal de stekker van de machine uit het stopcontact.

2 Open de klep ter verwijdering van vastgelopen papier (1) aan de achterzijde van de machine.

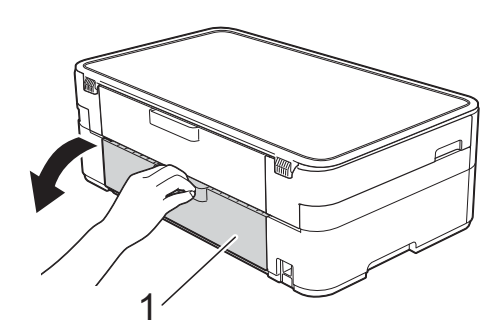

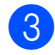

Open de binnenklep (1).

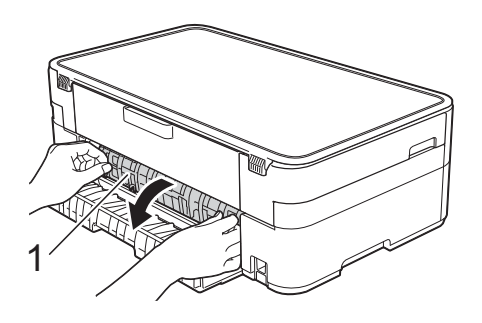

Trek het vastgelopen papier uit de machine.

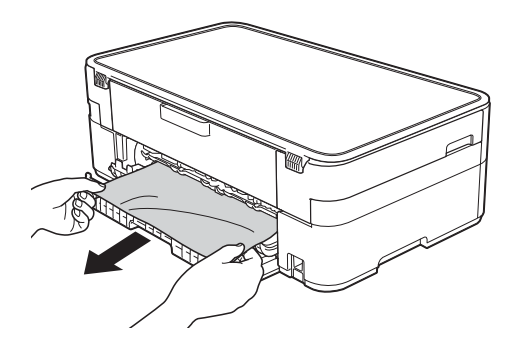

**6** Sluit de binnenklep en de klep ter verwijdering van vastgelopen papier. Zorg dat de kleppen goed gesloten zijn.

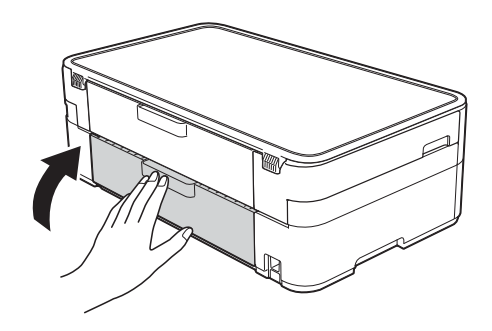

6 Gebruik beide handen en de vingergrepen aan beide zijden van de machine om het scannerdeksel (1) in de geopende stand te zetten.

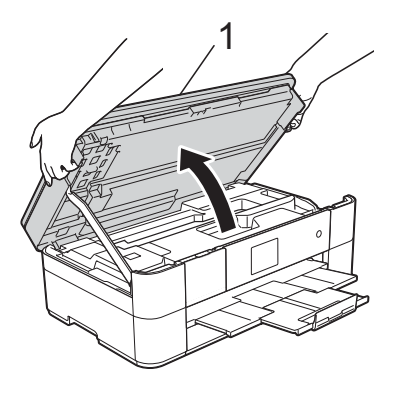

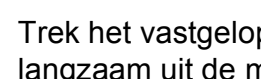

Trek het vastgelopen papier (1) langzaam uit de machine.

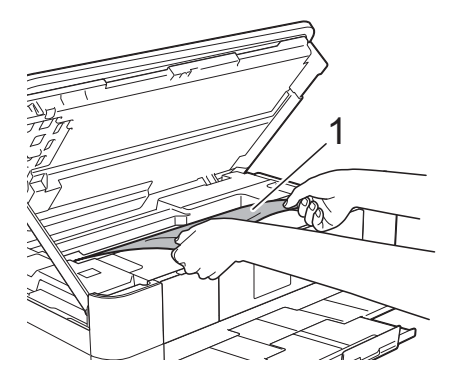

8 Beweeg de printkop (indien nodig) om achtergebleven papier uit dit gedeelte te verwijderen. Controleer of er geen vastgelopen papier is achtergebleven in de hoeken van de machine (1) en (2).

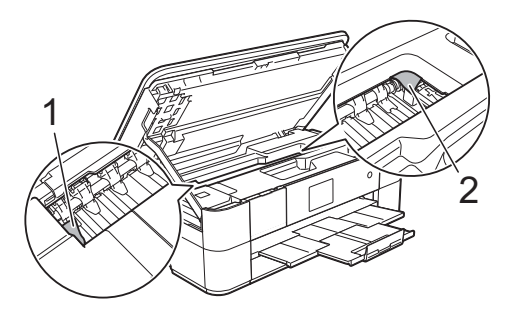

## **BELANGRIJK**

- Als het papier onder de printkop is vastgelopen, moet u de stekker van de machine uit het stopcontact trekken en vervolgens de printkop bewegen om het papier te verwijderen.
- Als de printkop zich in de rechterhoek bevindt (zie illustratie), kunt u de printkop niet verplaatsen. Steek de stekker weer in het stopcontact. Houd **X** ingedrukt totdat de printkop naar het midden wordt verplaatst. Haal vervolgens de stekker van de machine uit het stopcontact en

verwijder het papier.

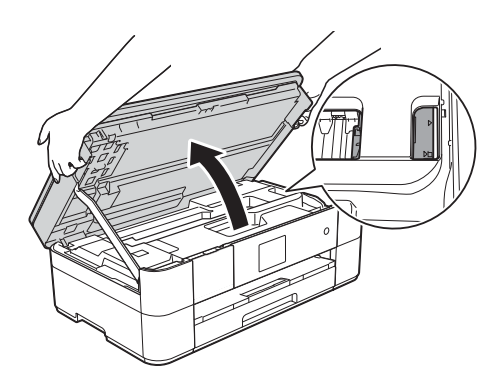

• Als er inkt op uw huid terechtkomt, wast u de plek onmiddellijk met veel water en zeep.

**9** Gebruik de vingergrepen aan beide zijden van de machine om het scannerdeksel voorzichtig te sluiten.

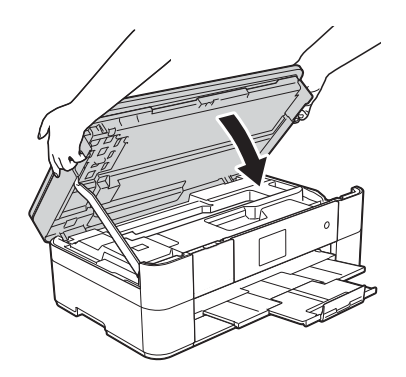

10 Steek de stekker weer in het stopcontact.

#### **OPMERKING**

Als papier vaker vastloopt, kan het zijn dat een stukje papier in de machine vastzit. (*Aanvullende handelingen om vastgelopen papier te verwijderen*  $\rightarrow$  pagina 41.)

#### **Aanvullende handelingen om vastgelopen papier te verwijderen <sup>B</sup>**

**1** Als er herhaaldelijk achter elkaar een papierstoring optreedt (3 of meer keer), wordt u via het touchscreen gevraagd papierresten uit de machine te verwijderen. Druk op Ja om naar het beginscherm

terug te keren.

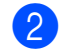

 $\int$  Druk op  $\left\| \cdot \right\|$  (Instell.).

- 
- 3 Druk op Onderhoud.
- Druk op  $\blacktriangle$  of  $\nabla$  om Verwijder papierresten (Verwijder papier.) weer te geven.
- **5** Druk op Verwijder papierresten (Verwijder papier.).
- 6 Volg de instructies op het touchscreen om het vastgelopen papier te lokaliseren en te verwijderen.

#### **OPMERKING**

Tijdens deze procedure moet u het Onderhoudsvel (bij uw machine meegeleverd) in liggende richting in de sleuf voor handmatige invoer plaatsen. (Als u niet over het Onderhoudsvel beschikt, gebruikt u een dik vel papier van A4- of Letter-formaat, zoals glanzend papier.)

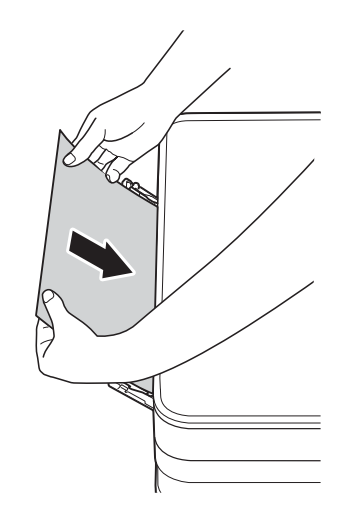

# **Problemen oplossen bij configuratie van een draadloos LAN <sup>B</sup>**

## **Draadloos LAN-rapport**

Nadat u de draadloze LAN-instellingen van de machine hebt geconfigureerd, wordt automatisch een draadloos LAN-rapport afgedrukt.

Als in het rapport wordt aangegeven dat de verbinding is mislukt, volgt u de instructies bij de bijbehorende foutcode in onderstaande tabel.

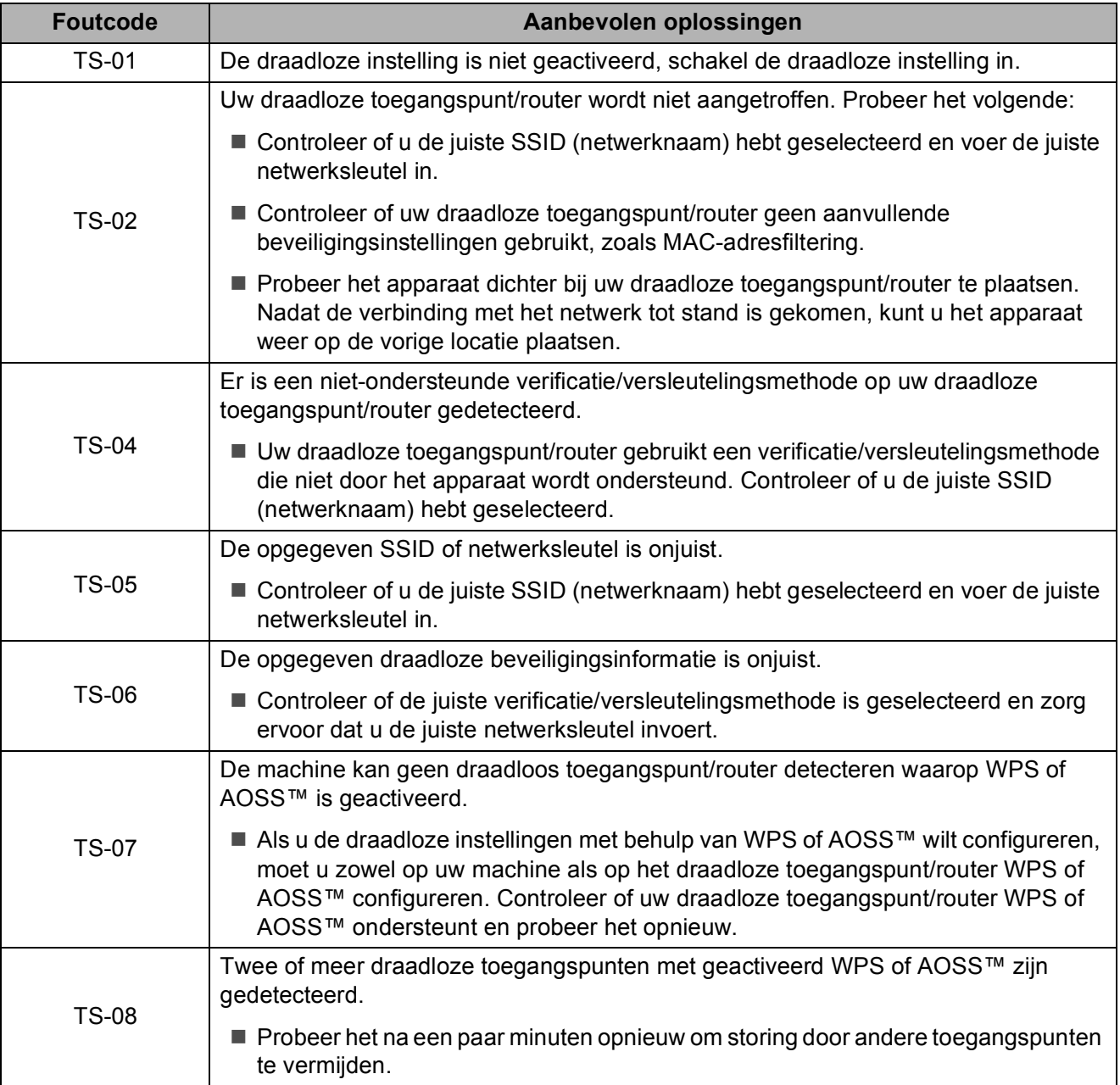

# **Problemen oplossen**

#### **BELANGRIJK**

Het gebruik van verbruiksartikelen van andere fabrikanten dan Brother kan van invloed zijn op de afdrukkwaliteit en de prestaties en betrouwbaarheid van de hardware.

Als u denkt dat er een probleem is met uw machine, raadpleegt u de volgende tabel en volgt u de tips voor het oplossen van problemen. U kunt de meeste problemen zelf oplossen.

Indien u extra hulp nodig hebt, biedt het Brother Solutions Center u de meest recente veelgestelde vragen en tips voor het oplossen van problemen.

Ga naar http://support.brother.com.

#### **OPMERKING**

Neem voor technische hulp contact op met de klantenservice van Brother.

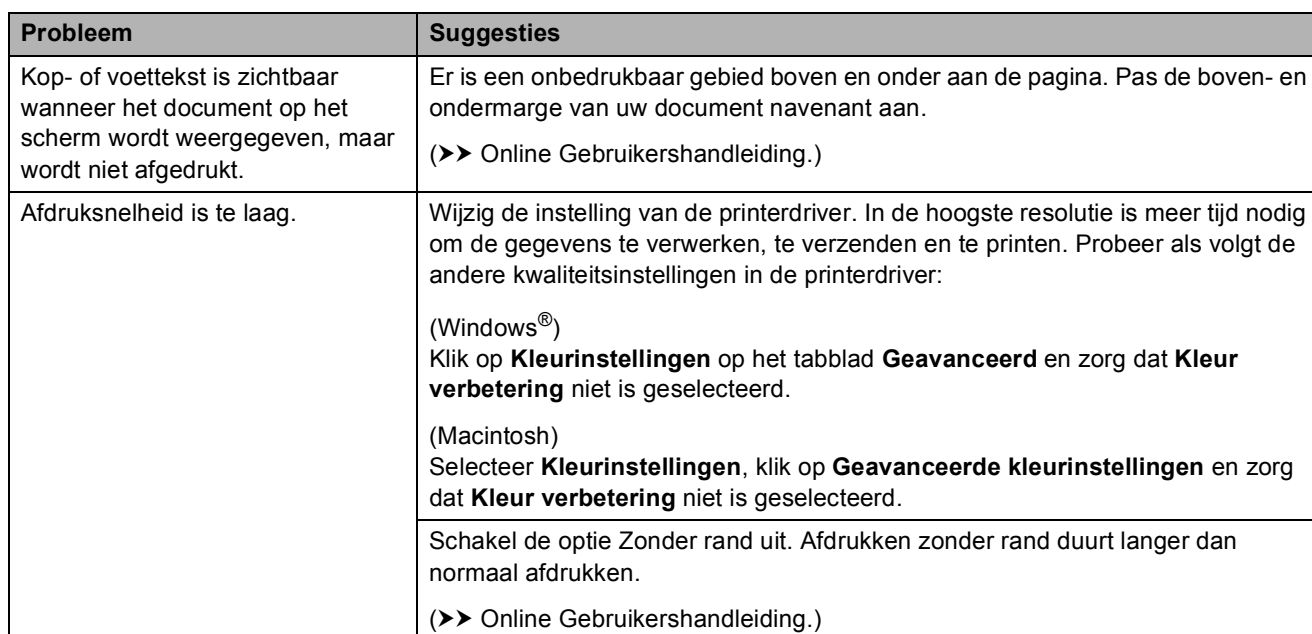

#### **Afdrukproblemen**

## **Problemen met de afdrukkwaliteit**

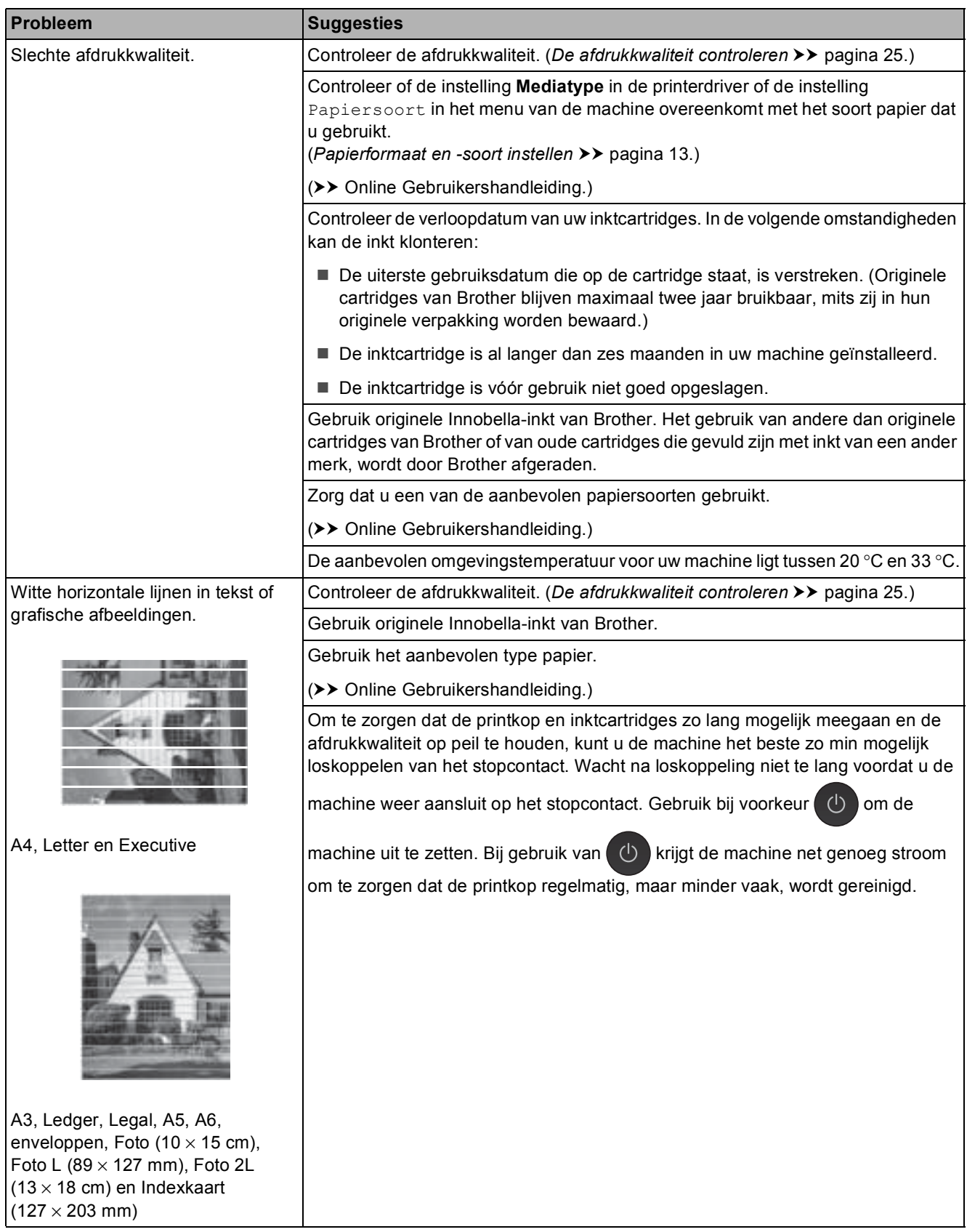

## **Problemen met de afdrukkwaliteit (Vervolg)**

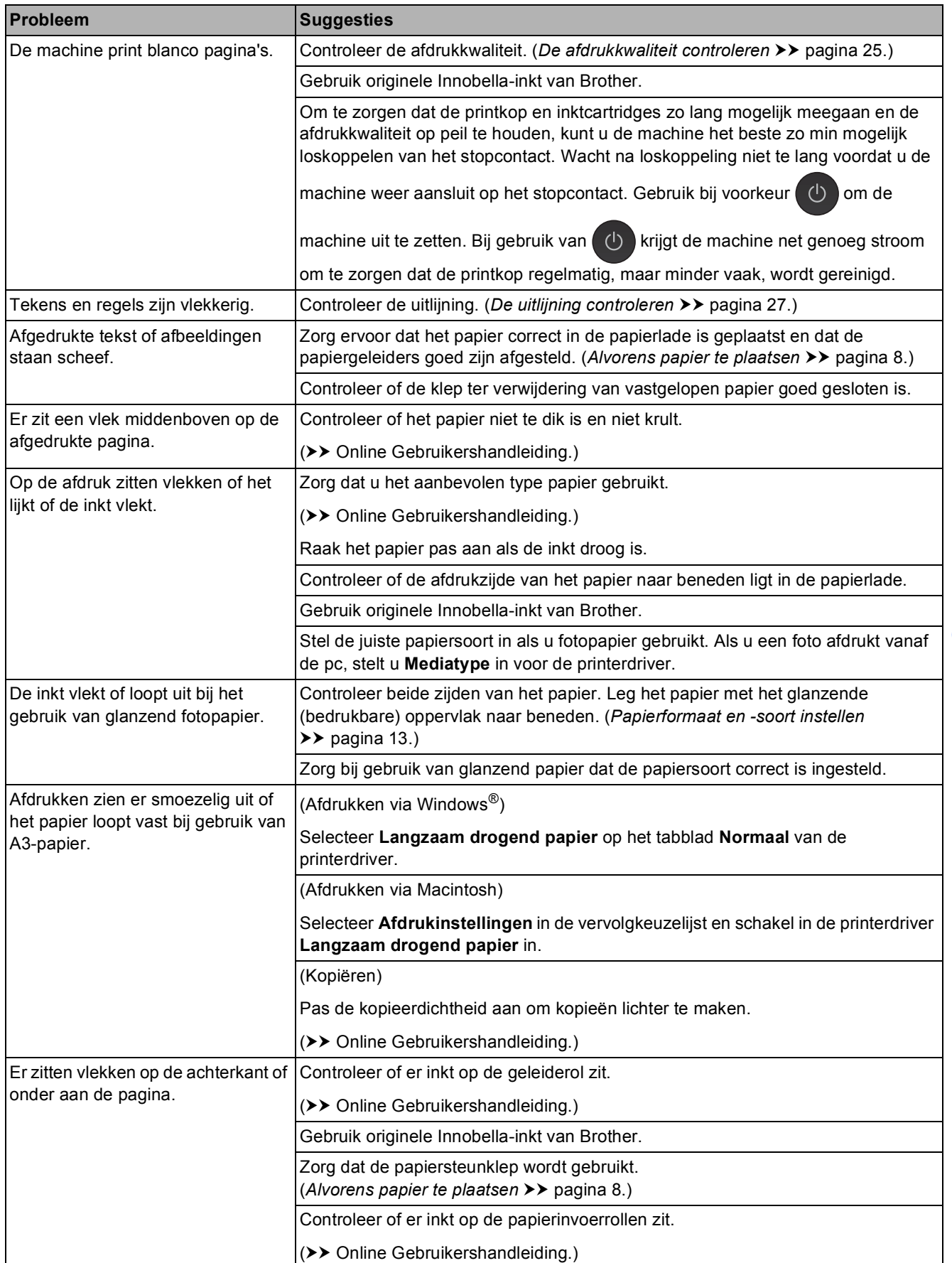

## **Problemen met de afdrukkwaliteit (Vervolg)**

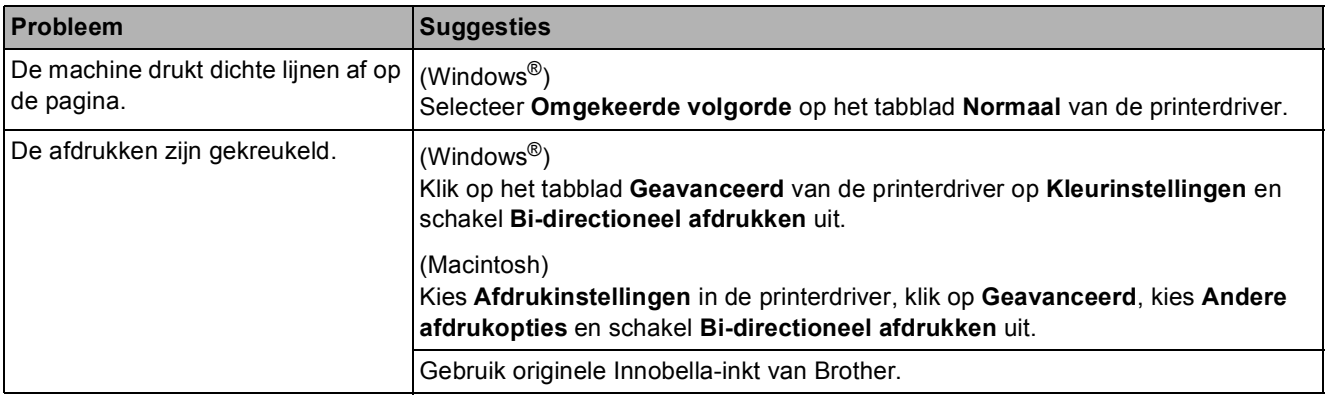

## **Problemen met de papierverwerking**

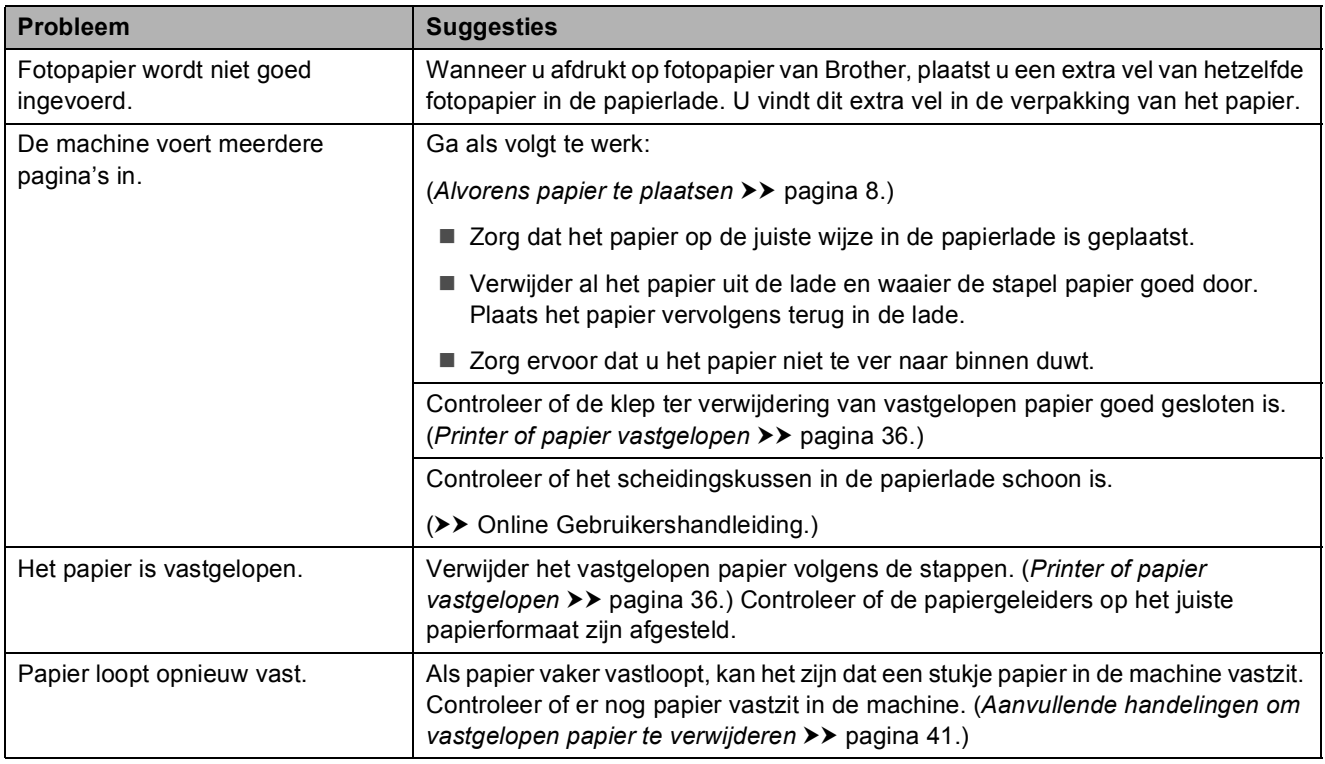

## **Problemen met kopiëren**

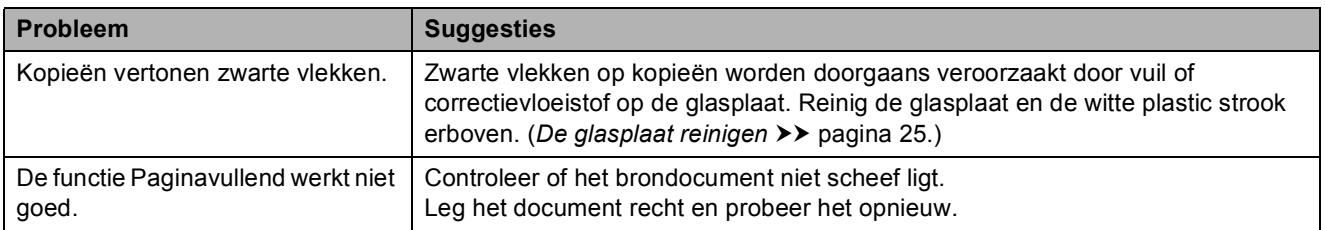

## **Problemen met PhotoCapture Center**

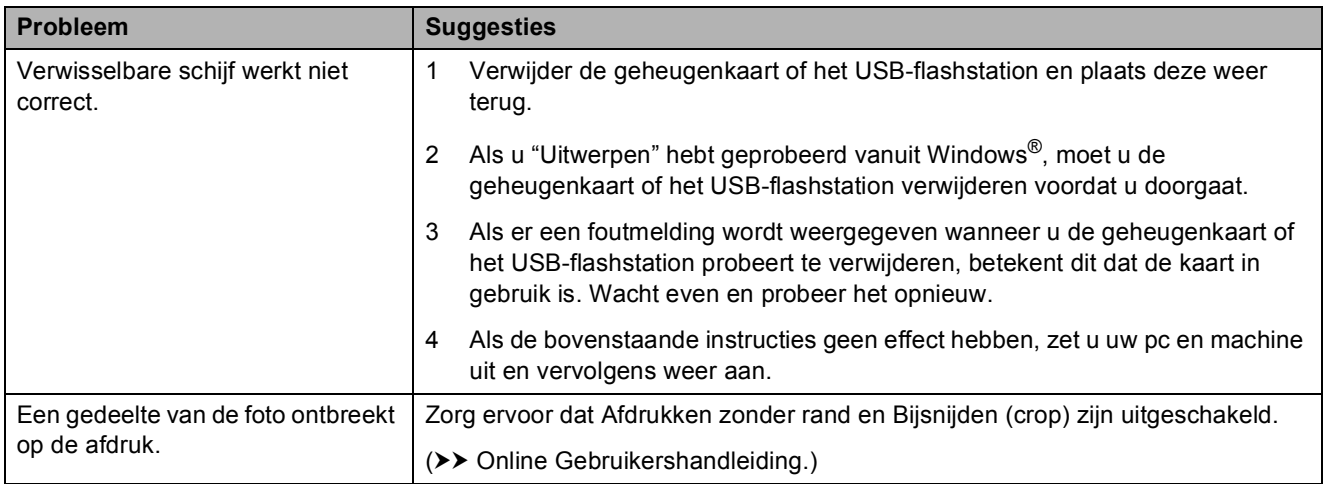

## **Problemen met software**

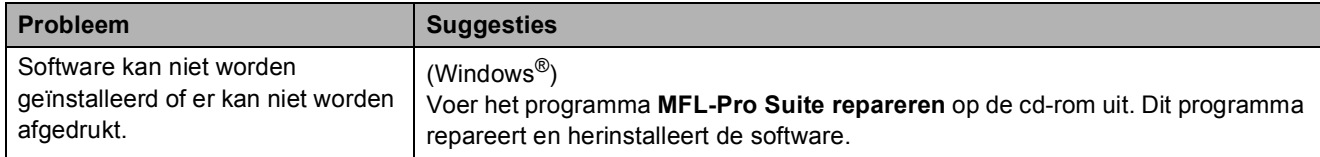

## **Netwerkproblemen**

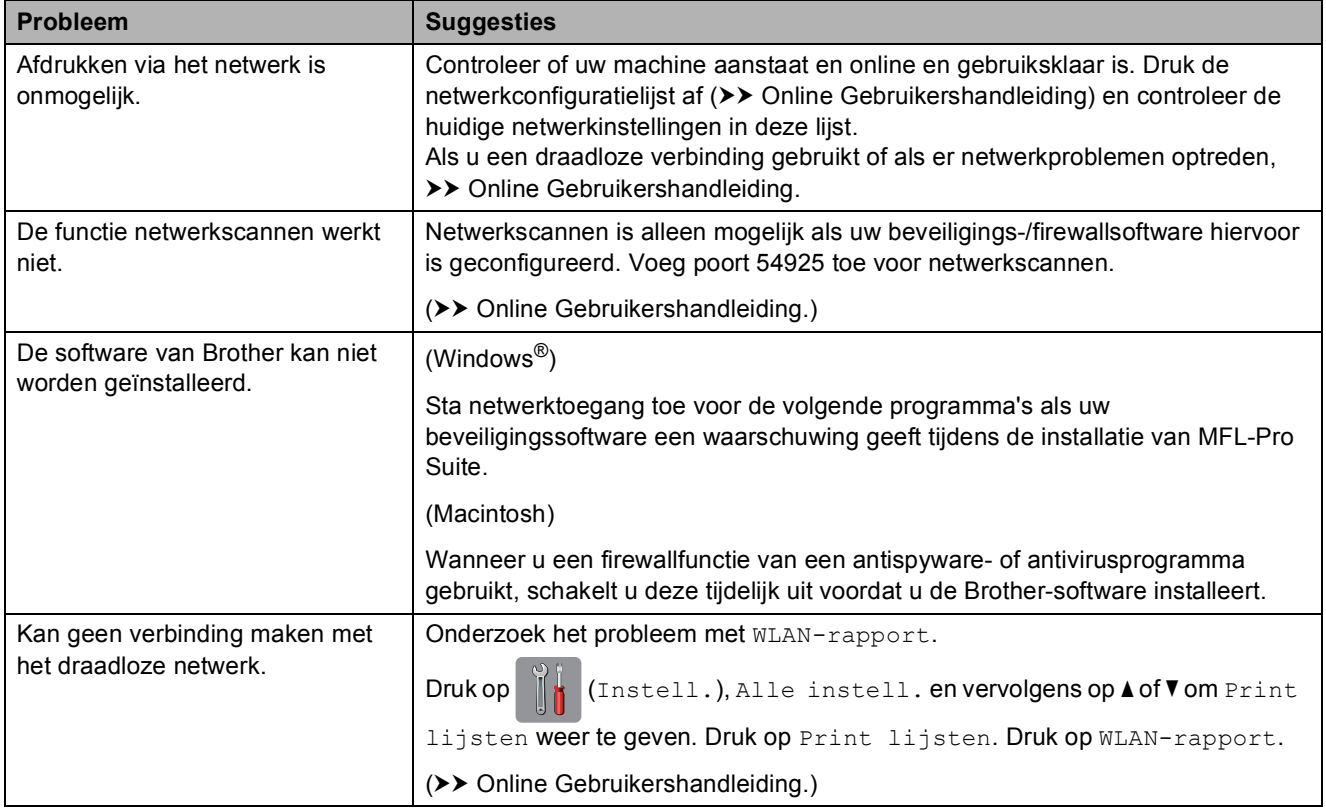

# **Informatie over de machine**

## **Het serienummer controleren**

U kunt het serienummer van de machine nakijken op het touchscreen.

- **Druk op 14** (Instell.).
	- Druk op Alle instell.
- $3$  Druk op  $\triangle$  of  $\nabla$  om Machine-info weer te geven.
- 
- 4 Druk op Machine-info.
- 5 Druk op Serienummer. Het serienummer van de machine wordt weergegeven op het touchscreen.
- Druk op  $\Box$

## **De firmwareversie controleren <sup>B</sup>**

U kunt firmwareversie van de machine nakijken op het touchscreen.

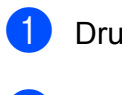

Druk op  $\| \cdot \|$  (Instell.).

Druk op Alle instell.

**3** Druk op  $\triangle$  of  $\nabla$  om Machine-info weer te geven.

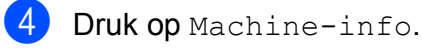

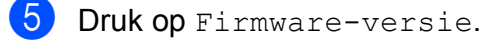

**6** Druk op Main-versie. De firmwareversie van de machine wordt weergegeven op het touchscreen.

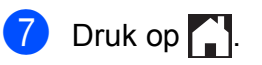

## **Overzicht resetfuncties**

De volgende resetfuncties zijn beschikbaar:

1 Apparaat terugstellen (Machine resetten)

Hiermee kunt u alle machine-instellingen die u hebt veranderd, zoals de datum en tijd, herstellen.

2 Netwerk

Hiermee kunt u de fabrieksinstellingen van de afdrukserver, zoals het wachtwoord en de IP-adresgegevens, herstellen.

3 Alle instell.

U kunt alle instellingen terugzetten naar de fabrieksinstellingen.

Brother raadt u met klem aan deze procedure uit te voeren voordat u de machine van de hand doet of aan een ander overdraagt.

## **De machine resetten**

 $\begin{bmatrix} 1 \end{bmatrix}$  Druk op  $\begin{bmatrix} 1 \end{bmatrix}$  (Instell.). Druk op Alle instell.  $3$  Druk op  $\triangle$  of  $\nabla$  om Stand.instel. weer te geven. Druk op Stand.instel. Druk op Terugstellen (Reset). **6** Druk op de optie die u opnieuw wilt instellen. Druk op Ja ter bevestiging. Houd Ja twee seconden ingedrukt om de machine opnieuw op te starten.

**Index**

## **A**

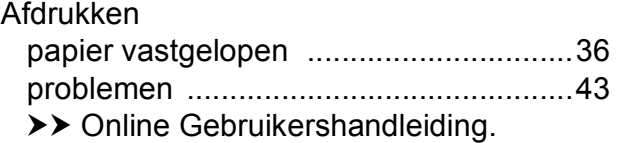

## **C**

#### **ControlCenter**

**C**

 $\rightarrow$  Online Gebruikershandleiding.

## **D**

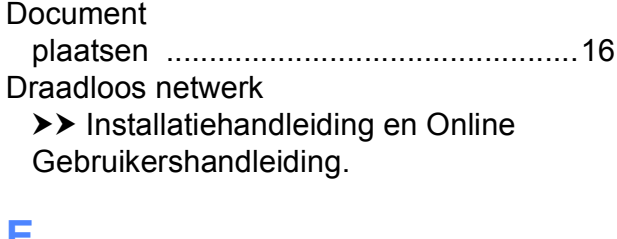

## **E**

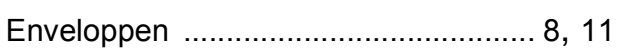

## **F**

Foutmeldingen op touchscreen ................29

## **K**

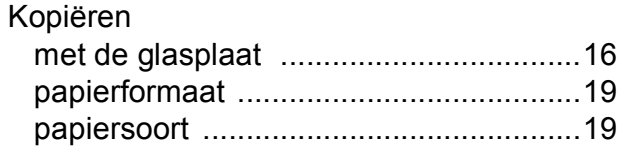

## **L**

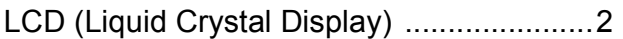

## **N**

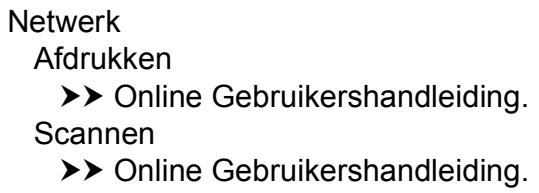

## **O**

Overzicht van het bedieningspaneel ......... 2

## **P**

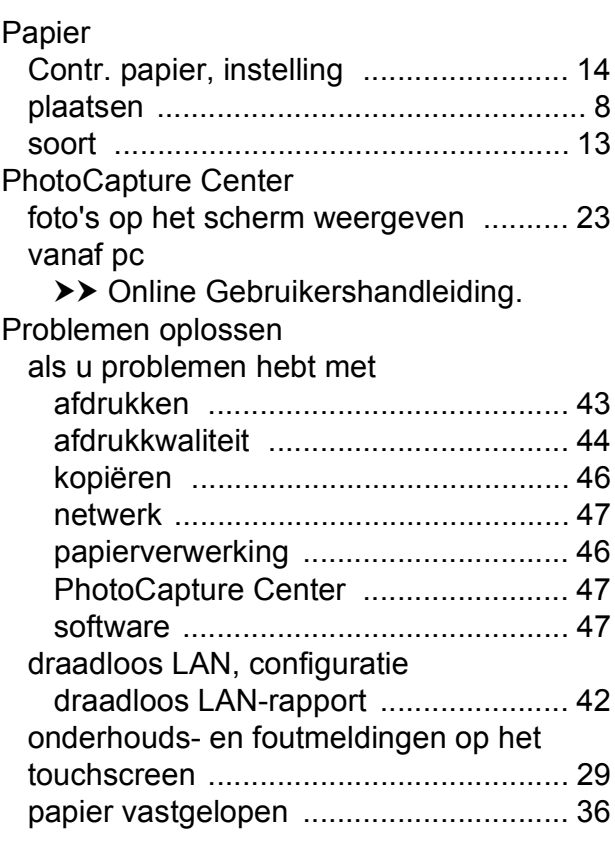

## **R**

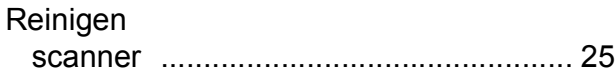

## **S**

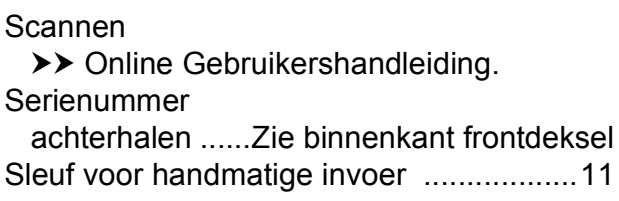

## **T T T T T T T T**

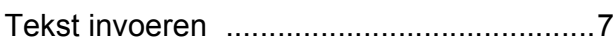

# **V**

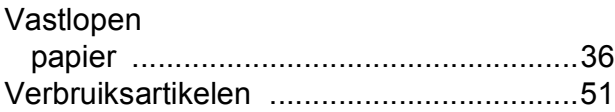

# **Verbruiksartikelen**

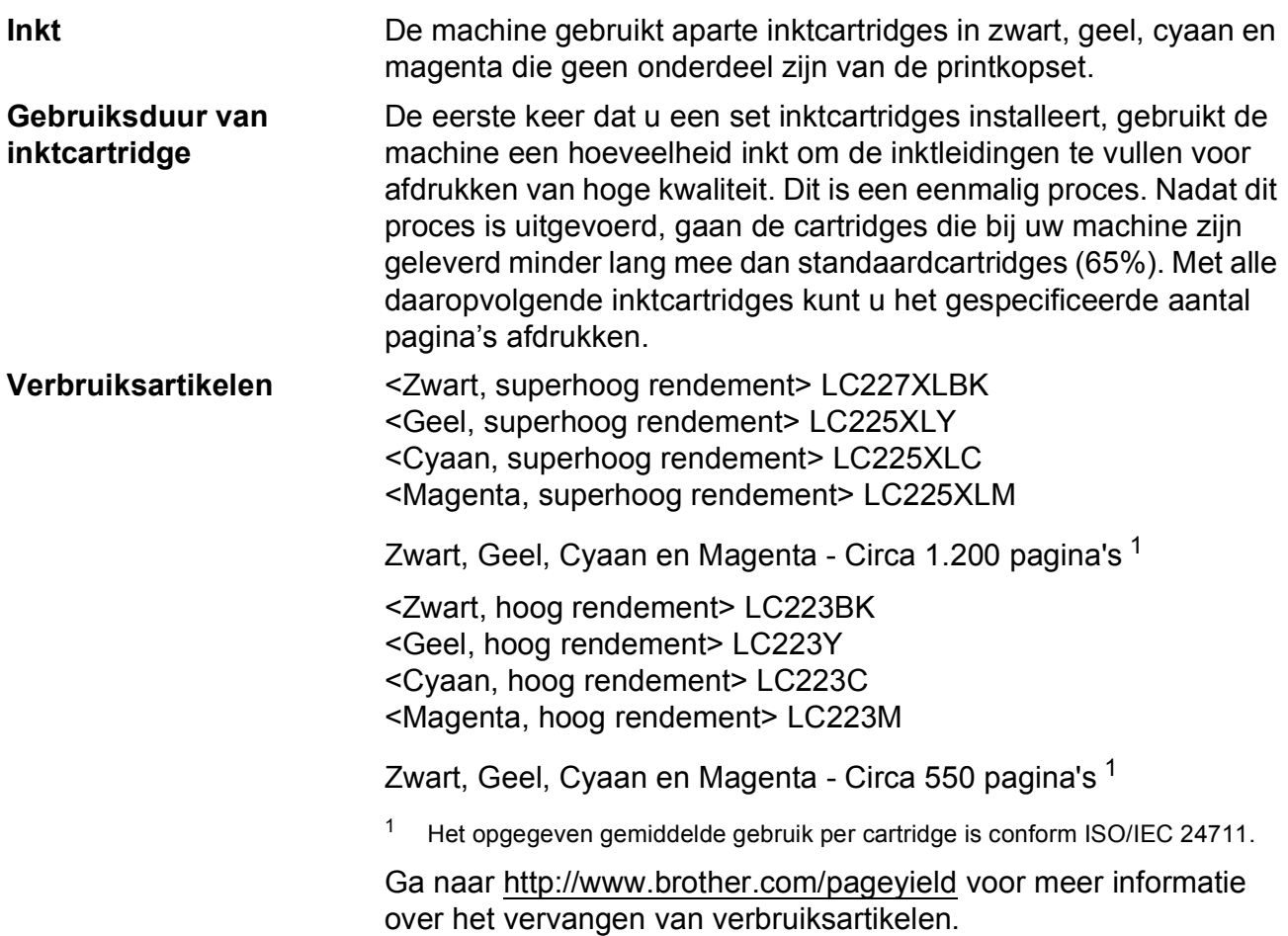

#### **Wat is Innobella?**

Innobella is een assortiment verbruiksartikelen van Brother. De naam 'Innobella' is een samentrekking van de woorden 'innovatie' en 'bella' (het Italiaanse woord voor 'mooi') en verwijst naar de innovatieve Brother-technologie die u mooie en duurzame afdrukresultaten biedt.

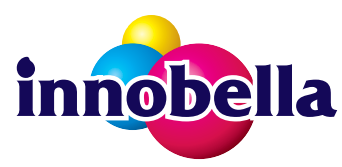

Brother beveelt glanzend Innobella-fotopapier (BP71-serie) aan voor het afdrukken van hoogwaardige foto's. Met Innobella-inkt en -papier maakt u in een handomdraai prachtige afdrukken.

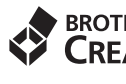

#### **BROTHER EROTHER**<br>**CREATIVECENTER**

Als u Windows® gebruikt, dubbelklikt u op het pictogram Brother CreativeCenter op uw bureaublad om onze **GRATIS** website te openen waar u gemakkelijk aangepaste materialen met behulp van foto's, tekst en wat creativiteit voor zakelijk en privégebruik kunt maken en afdrukken.

Mac-gebruikers kunnen via dit webadres http://www.brother.com/creativecenter naar het Brother CreativeCenter gaan.

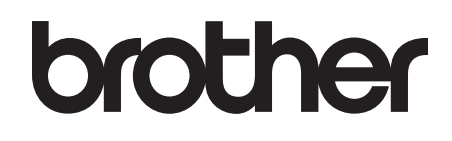

## **Bezoek ons op World Wide Web http://www.brother.com**

Deze machine is uitsluitend goedgekeurd voor gebruik in het land van aankoop. Plaatselijke Brother-bedrijven of hun dealers verlenen alleen service voor machines die in hun eigen land zijn aangekocht.

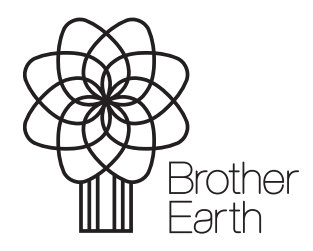

www.brotherearth.com